## **My Book ® Elite ™**

User Manual

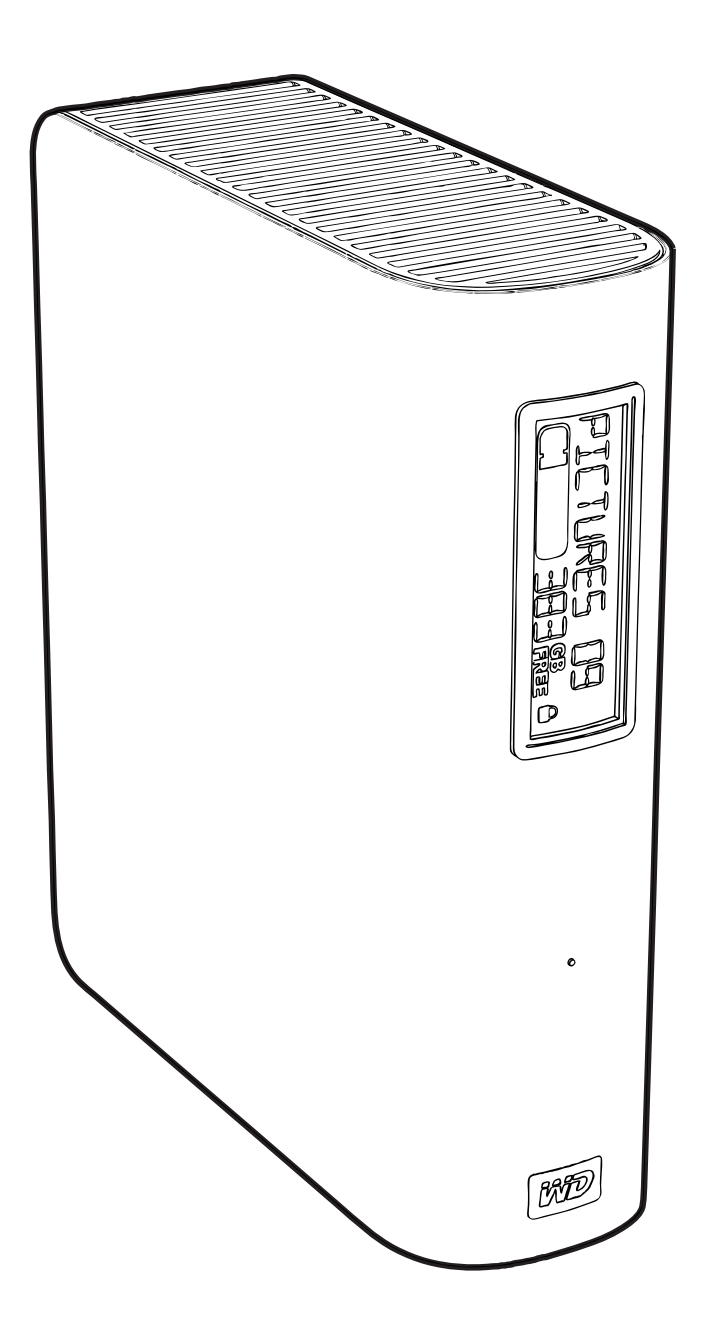

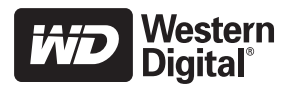

#### <span id="page-1-0"></span>**WD Service and Support**

Should you encounter any problem, please give us an opportunity to address it before returning this product. Most technical support questions can be answered through our knowledge base or e-mail support service at *[support.wdc.com](http://support.wdc.com)*. If the answer is not available or if you prefer, please contact WD at the best telephone number shown below.

Your product includes 30 days of free telephone support during the warranty period. This 30 day period starts on the date of your first telephone contact with WD Technical Support. E-mail support is free for the entire warranty period and our extensive knowledge base is available 24/7. To help us keep you informed of new features and services, remember to register your product as instructed on ["Registering Your Drive" on page 40.](#page-44-0)

#### <span id="page-1-1"></span>Accessing Online Support

Visit our product support website at *support.wdc.com* and choose from these topics:

- **Downloads** Download drivers, software, and updates for your WD product.
- **Registration** Register your WD product to get the latest updates and special offers.
- **Warranty & RMA Services** Get Warranty, Product Replacement (RMA), RMA Status, and Data Recovery Information.
- **Knowledge Base** Search by keyword, phrase, or answer ID.
- **Installation** Get online installation help for your WD product or software.

#### <span id="page-1-2"></span>Contacting WD Technical Support

When contacting WD for support, have your WD product serial number, system hardware, and system software versions available.

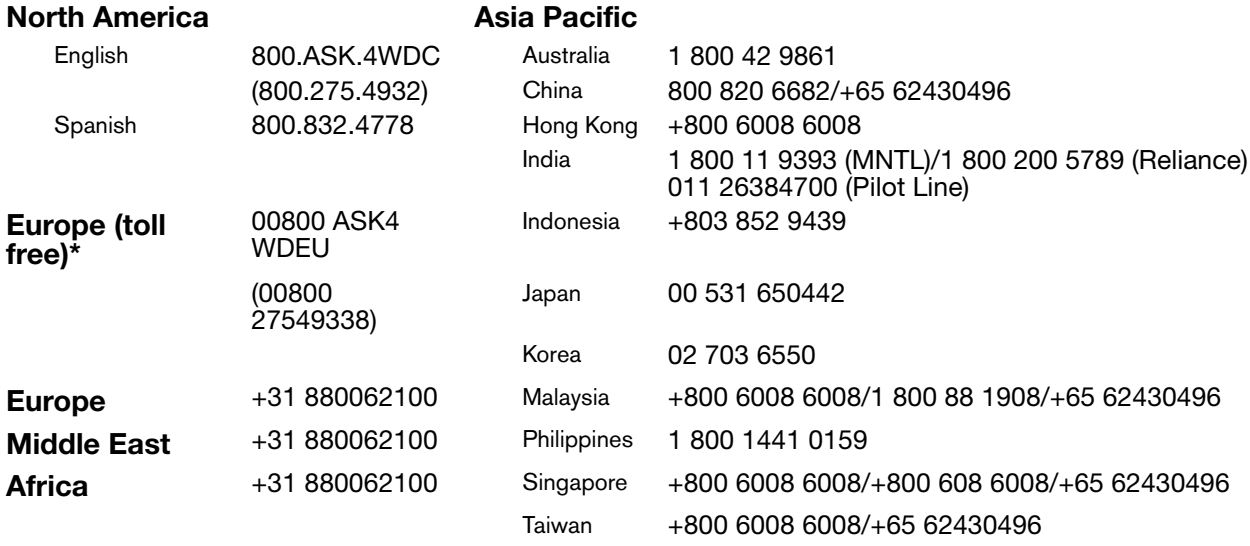

\* Toll free number available in the following countries: Austria, Belgium, Denmark, France, Germany, Ireland, Italy, Netherlands, Norway, Spain, Sweden, Switzerland, United Kingdom.

### **Table of Contents**

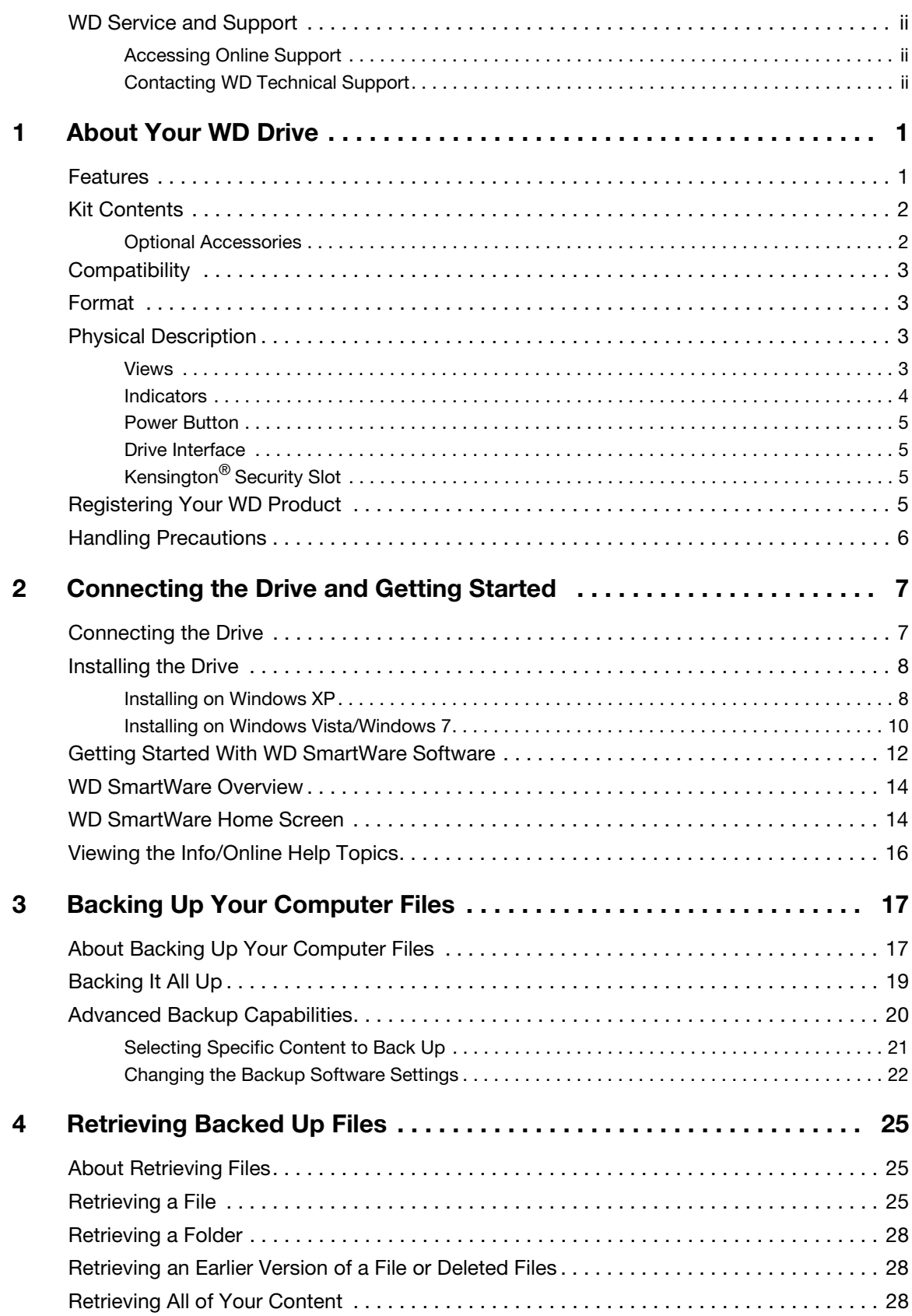

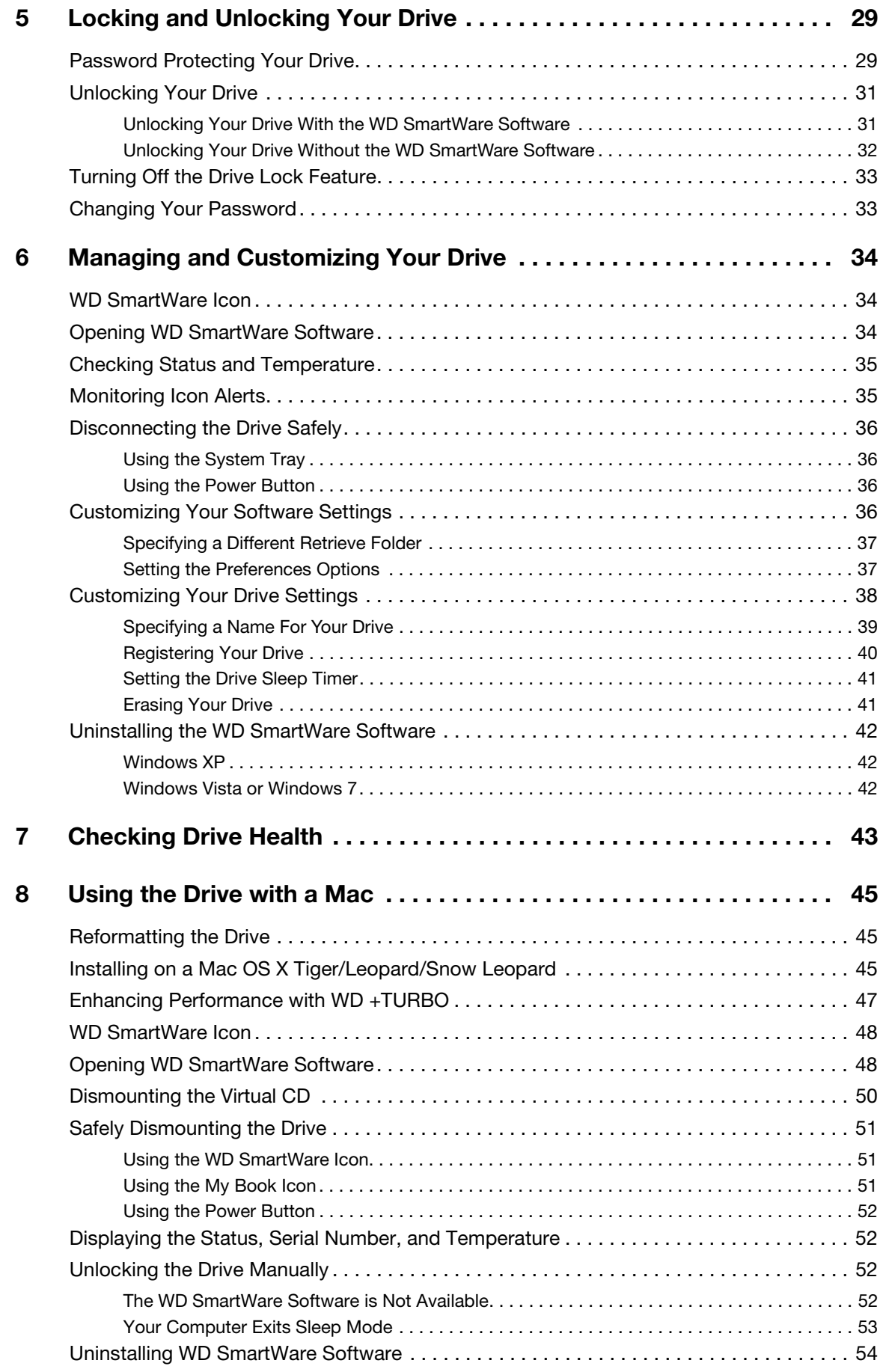

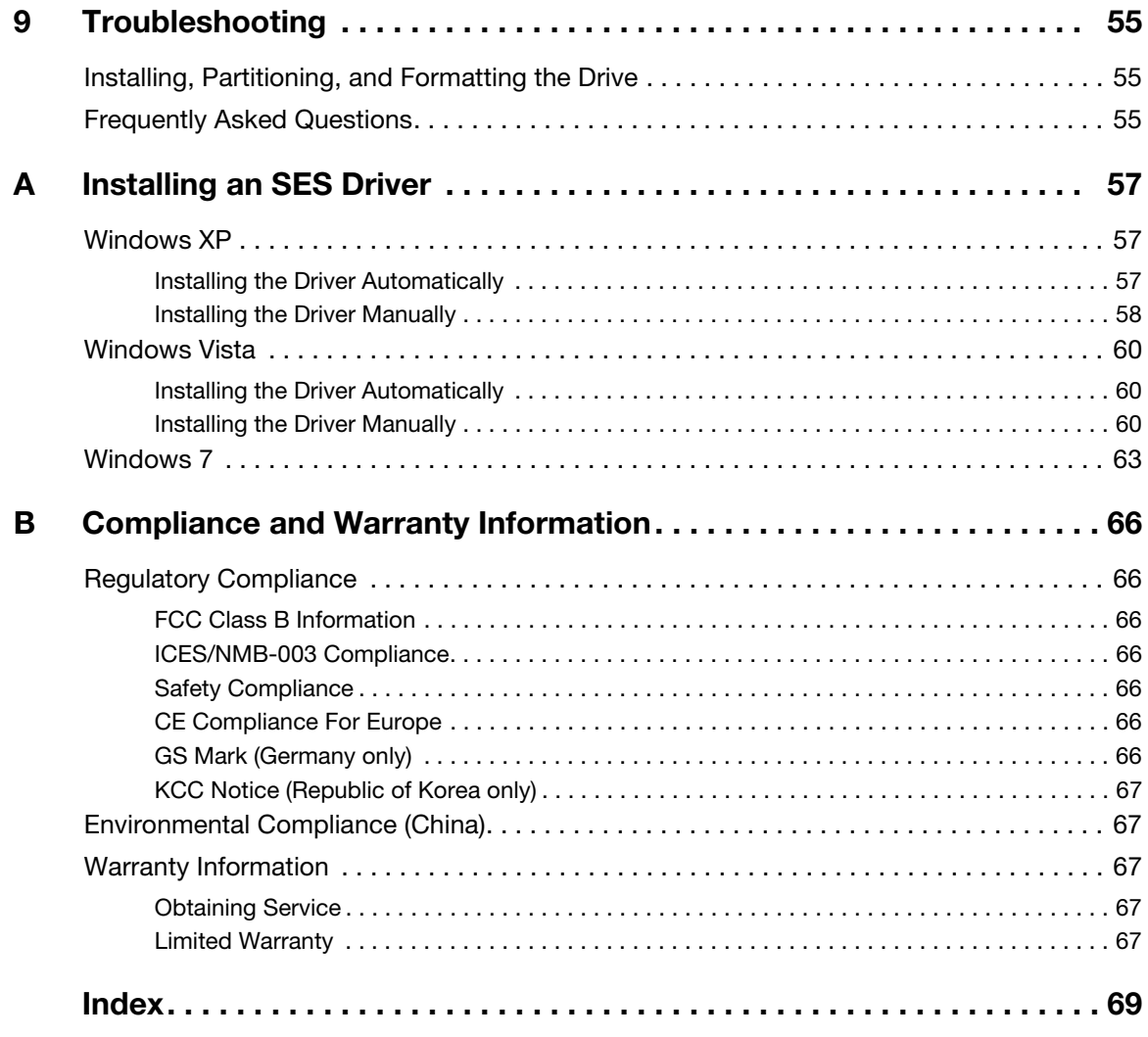

### <span id="page-5-0"></span>**About Your WD Drive**

Welcome to your My Book<sup>™</sup> Elite<sup>™</sup> external hard drive, an elegant, high-capacity storage solution for all the chapters of your digital life. Our latest edition features a customizable smart display to identify what's on your drive, visual automatic, continuous backup software, and drive lock security protection. The new sleeker design brings beauty and brains together.

WD's best-selling My Book Elite USB external hard drive features WD SmartWare software that backs up your data automatically and continuously, shows your backup as it happens, and brings back lost files effortlessly.

This chapter includes the following topics:

**[Features](#page-5-1)** [Kit Contents](#page-6-0) **[Compatibility](#page-7-0)** [Format](#page-7-1) [Physical Description](#page-7-2) [Registering Your WD Product](#page-9-3) [Handling Precautions](#page-10-0)

#### <span id="page-5-1"></span>**Features**

Major features of the My Book Elite drive include:

**Smart display** - Create your own personalized drive label to remind you what's stored on each drive. You can even view the label when the drive is unplugged. The display also includes available capacity and security status.

**Smaller, sleeker, more streamlined design** - We've made these award-winning drives even smaller, sleeker, and more elegant. As always, this book-like shape takes up less space on your desk and allows two or more My Book drives to nestle neatly together like volumes on a shelf.

**WD SmartWare™ software** <sup>[♦]</sup> - An easy-to-use solution that gives you the power to:

- Protect your data automatically Relax! Your data is secure. Automatic, continuous backup will instantly make a second copy whenever you add or change a file.
- See your backup as it happens Seeing is believing. Visual backup organizes and displays your content into categories and shows the progress of your backup.
- Bring back lost files effortlessly Retrieve your valuable data to its original location whether you've lost all your data, deleted a file, or just overwritten an important file.
- Take control Customize your backup, set drive security, run diagnostics, manage the power settings, and more from the WD SmartWare control center.

**Drive lock -** Gain peace of mind knowing that your data is protected from unauthorized access or theft with password protection and 256-bit hardware-based encryption.

**Capacity gauge** - See at a glance how much space is available on your drive.

**USB 2.0 interface** - A simple connection that offers convenience and compatibility among multiple computers.

**Grab-and-go docking station.** Convenient one-hand connection to your computer.

**Power miser** - My Book external drives are designed to save energy. WD GreenPower Technology™ lowers internal drive power consumption by up to 30%, a sleep mode reduces power during idle times, and a power-saving feature turns the drive on and off with your computer.

**Planet friendly** - We designed a small box from recycled materials to minimize waste. We encourage you to recycle it.

**Ready to plug-and-play with Windows PCs** - Formatted NTFS for compatibility with all Windows operating systems.

**Important:** For the latest WD product information and news, visit our website at *[www.westerndigital.com.](http://www.westerndigital.com) For the latest software, firmware, and product documentation and information, go t[o http://products.wdc.com/updates](http://products.wdc.com/updates  ).*

#### <span id="page-6-0"></span>**Kit Contents**

- My Book Elite external hard drive
- WD SmartWare software (included on the drive)
- USB cable
- AC adapter (configuration may vary depending on region)
- Quick Install Guide

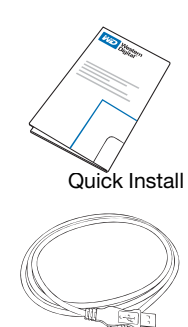

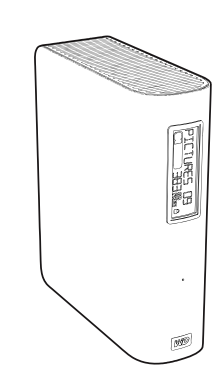

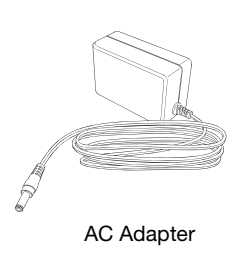

USB Cable

My Book Elite Drive

#### <span id="page-6-1"></span>Optional Accessories

For information on optional accessories for this product, visit:

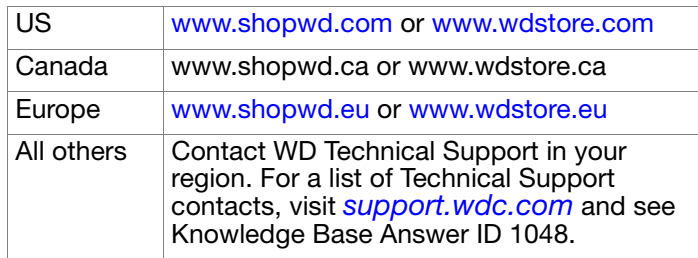

#### <span id="page-7-0"></span>**Compatibility**

- Windows XP®
- Windows Vista<sup>®</sup>
- Windows  $7^{\circledR}$

#### **Windows® Mac OS® X®**

- Tiger<sup>®</sup>
- Leopard<sup>®</sup>
- Snow Leopard™

Note: Compatibility may vary depending on your computer's hardware configuration and operating system.

For highest performance and reliability, install the latest updates and service pack (SP). For Windows, go to the **Start** menu and select **Windows Update**. For a Mac, go to the **Apple** menu and select **Software Update**.

#### <span id="page-7-1"></span>**Format**

Your My Book Elite drive is preformatted as a single NTFS partition for compatibility with all updated Windows operating systems. If you wish to use this drive with a Mac system, see ["Using the Drive with a Mac" on page 45](#page-49-3) and ["Troubleshooting" on page 55.](#page-59-3)

### <span id="page-7-2"></span>**Physical Description**

<span id="page-7-3"></span>Views

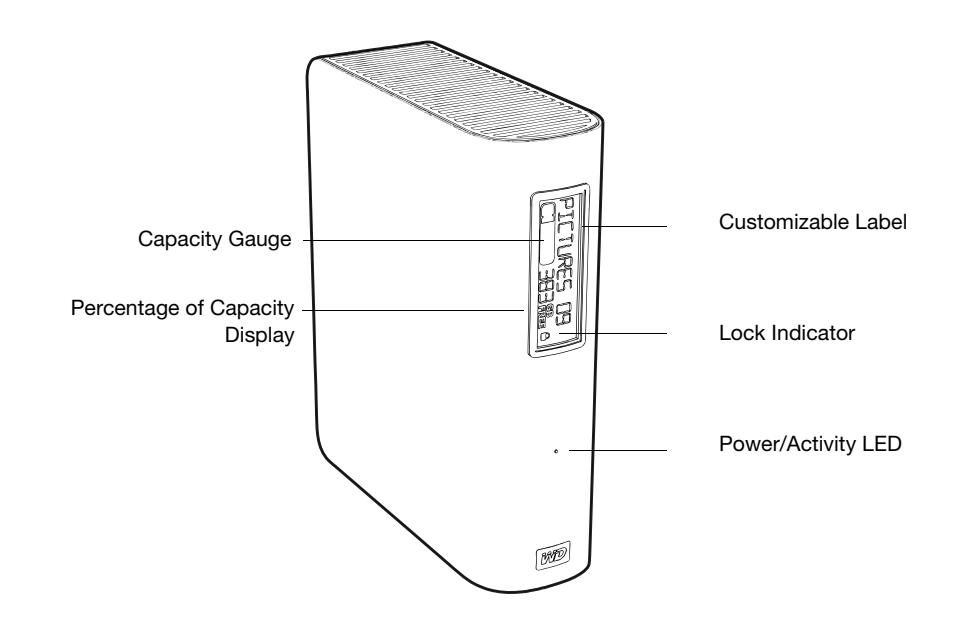

Figure 1. Front of My Book Elite Drive

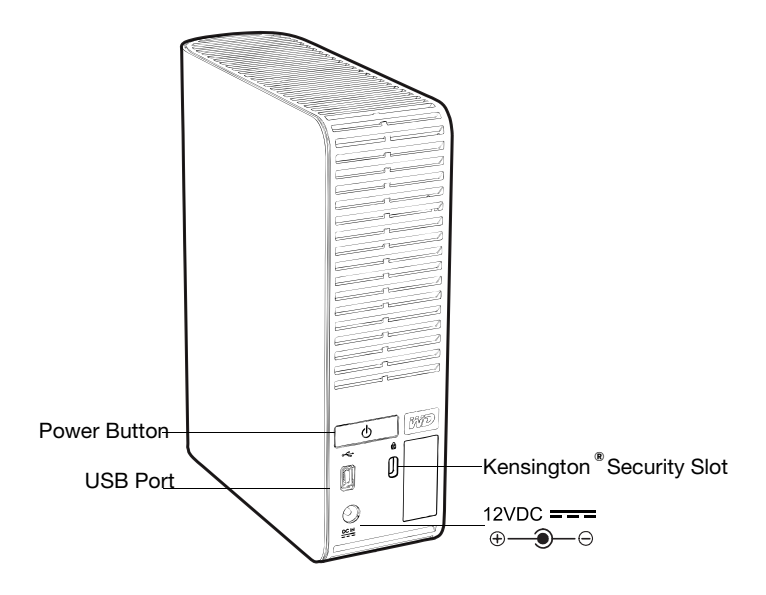

Figure 2. Back of My Book Elite Drive

#### <span id="page-8-0"></span>**Indicators**

**Customizable Label.** The customizable label displays the name you assign to the My Book. The label remains visible even when the drive is unplugged.

**Power/Activity LED.** The power/activity LED is on the center of the front panel of the drive. It indicates the drive's power state and activity. The LED indicator functions as shown in the table below.

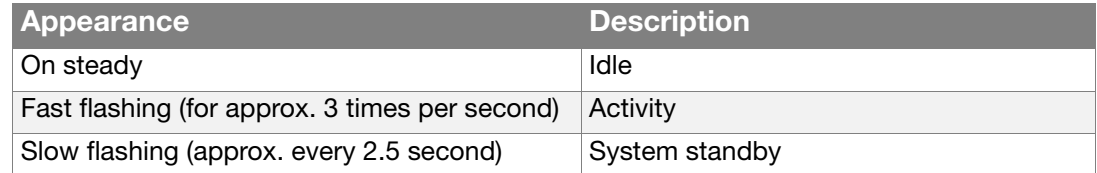

**Lock Indicator.** The Lock Indicator shows whether the user has set a password on the drive. It is turned off only when you remove the password from the drive or the drive loses power.

**Capacity Gauge.** The capacity gauge consists of ten sections that fill from right to left (if the drive is horizontal) or bottom to top (if the drive is vertical) to indicate space used on the drive during the power-on state. Each section represents approximately 10 percent of drive capacity. The numerical display indicates the percentage of capacity available. The capacity gauge is visible only if the WD SmartWare software is installed and running on your computer.

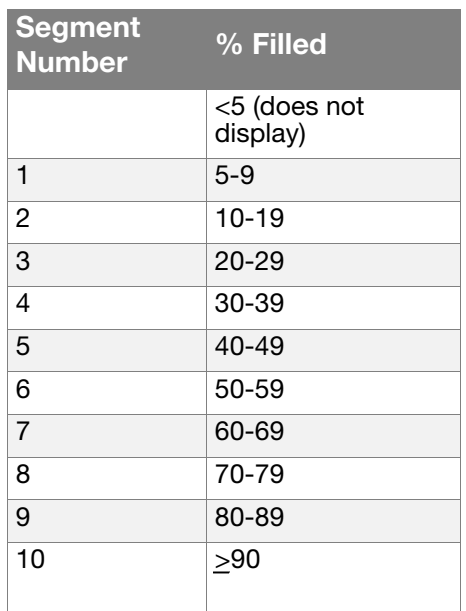

#### <span id="page-9-0"></span>Power Button

The power button is used to safely power down the unit and avoid data loss or damage to the unit. The power button only works if WD SmartWare is installed.

Note: After you power off the drive using the power button, if it remains connected to your computer, you need to press the power button again to turn it back on. If you disconnected the drive after turning it off, when you reconnect it to your booted-up computer, it automatically powers on.

#### <span id="page-9-1"></span>Drive Interface

Hi-Speed USB (USB 2.0) supports data transfer rates up to 480 Mb/s. USB 2.0 is backward-compatible with USB 1.1. Connection to a USB 1.1 port transfers data at USB 1.1 speed (up to 12 Mb/s).

### <span id="page-9-2"></span>Kensington® Security Slot

For drive security, this drive is equipped with a Kensington security slot, which supports a standard Kensington security cable (sold separately). For more information on the Kensington security slot and available products, visit *[www.kensington.com](http://www.kensington.com)*.

#### <span id="page-9-3"></span>**Registering Your WD Product**

Register your WD product to get the latest updates and special offers. You can easily register your drive using WD SmartWare software, as described in ["Registering Your](#page-44-0)  [Drive" on page 40](#page-44-0).

#### <span id="page-10-0"></span>**Handling Precautions**

WD products are precision instruments and must be handled with care during unpacking and installation. Drives may be damaged by rough handling, shock, or vibration. Be aware of the following precautions when unpacking and installing your external storage product:

- Do not drop or jolt the device.
- Do not move the device during activity.
- Do not use this product as a portable device.
- To allow proper ventilation, do not block any of the enclosure's air slots.

# **2** Connecting the Drive and Getting Started This chapter includes the following topics:

<span id="page-11-0"></span>

[Connecting the Drive](#page-11-1) [Installing the Drive](#page-12-0) [Getting Started With WD SmartWare Software](#page-16-0) [WD SmartWare Overview](#page-18-0) [WD SmartWare Home Screen](#page-18-1) [Viewing the Info/Online Help Topics](#page-20-0)

#### <span id="page-11-1"></span>**Connecting the Drive**

Connect your My Book drive as shown below.

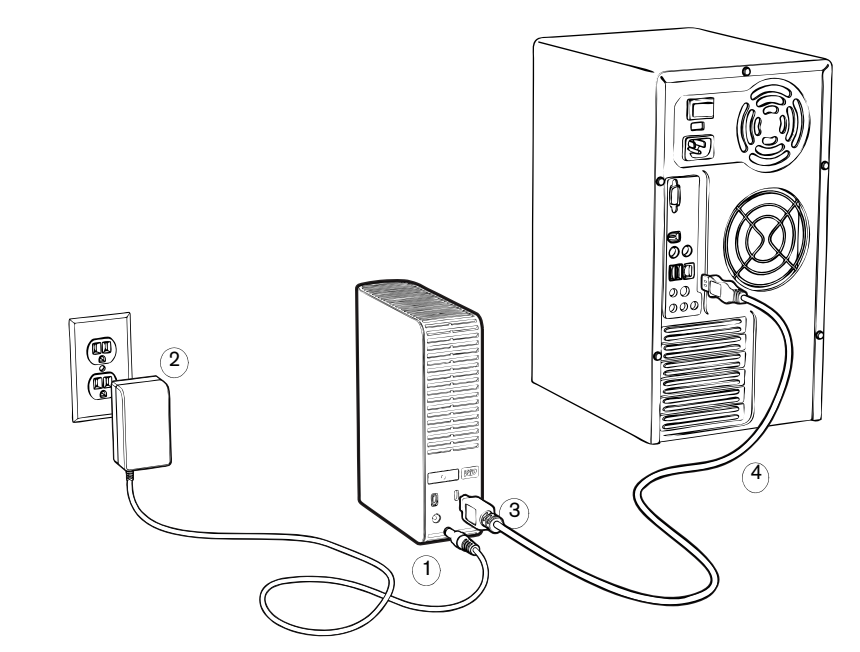

Figure 3. Connecting the My Book Drive

<span id="page-11-2"></span>Depending on your region, you may need to change to the power adapter, as illustrated below.

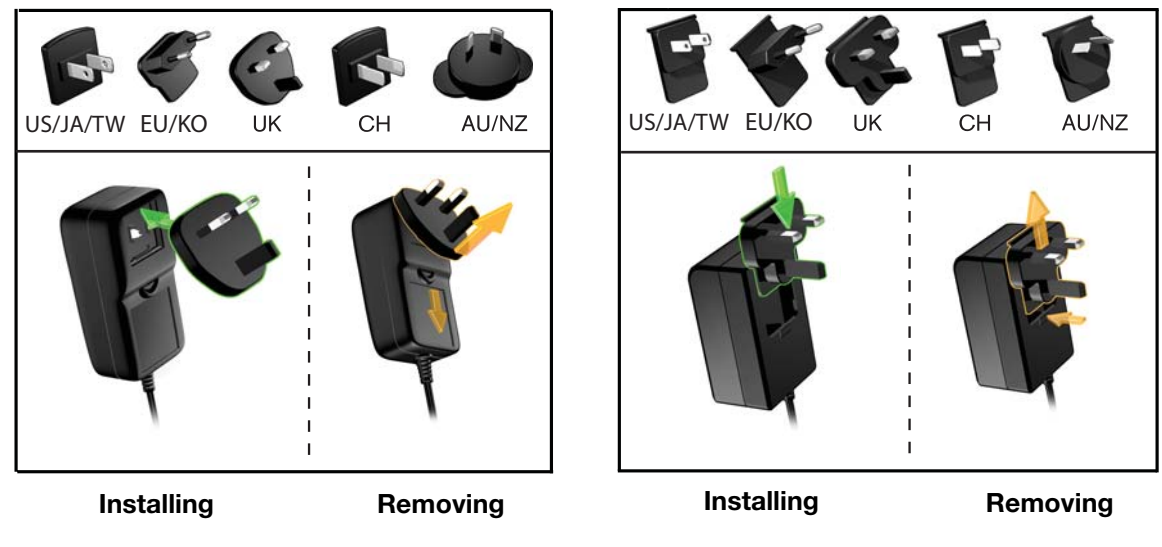

#### <span id="page-12-0"></span>**Installing the Drive**

The following topics provide directions on installing the drive for the first time. Continue with the section below that applies to your operating system:

- ["Installing on Windows XP" on page 8](#page-12-1)
- ["Installing on Windows Vista/Windows 7" on page 10](#page-14-0)

#### <span id="page-12-1"></span>Installing on Windows XP

- **1.** After you physically connect the drive as shown in [Figure 3 on page 7,](#page-11-2) the Found New Hardware Wizard screen displays. Click **Cancel** to bypass the wizard.
	- *Note:* The WD SmartWare software will install the appropriate driver for this drive.

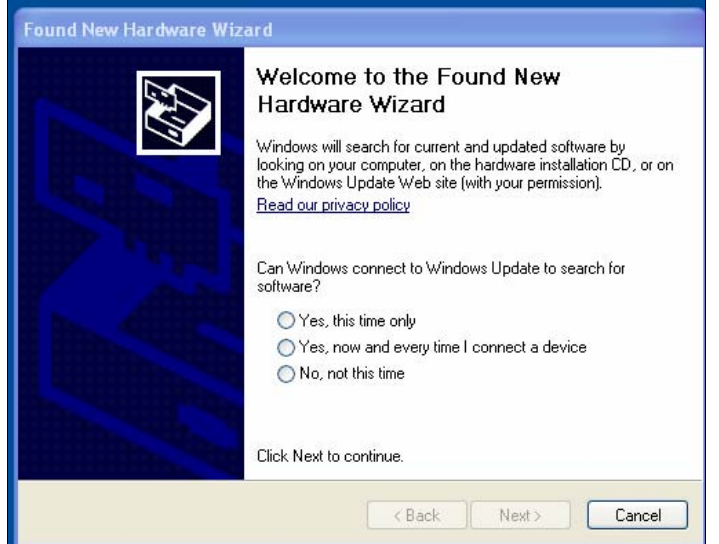

Figure 4. Found New Hardware Wizard

**2.** If Autorun (AutoPlay) is enabled on your computer, the Welcome to WD SmartWare screen displays. If a Flash Player is installed on your computer, the screen is animated. Continue to step 4.

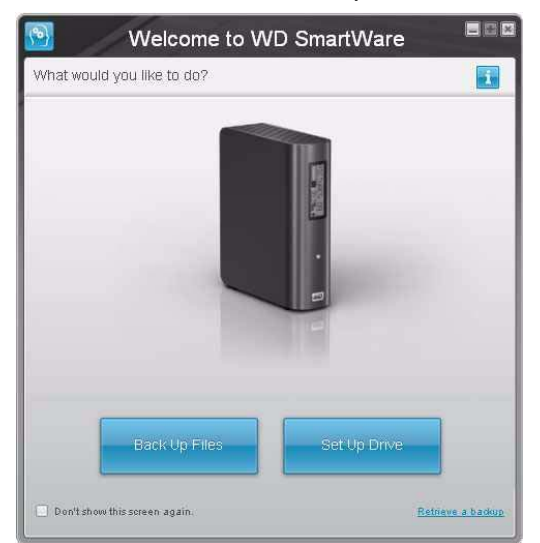

*Note:* For information about installing the drive on a Mac, see ["Using the Drive](#page-49-3)  [with a Mac" on page 45](#page-49-3).

- **3.** If Autorun (AutoPlay) is disabled on your computer:
	- a. Open **My Computer**.
	- b. Double-click the WD SmartWare virtual CD, which is listed under Devices with Removable Storage.

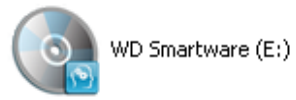

*Note:* WD Smartware software is provided in the form of a virtual CD (VCD) drive on your My Book drive. The VCD displays on your desktop and behaves just like a physical CD. To view the contents of the VCD, such as the documentation and some extra programs, right-click and select **Open**.

The Welcome to WD SmartWare screen displays. If a Flash Player is installed on your computer, the screen is animated.

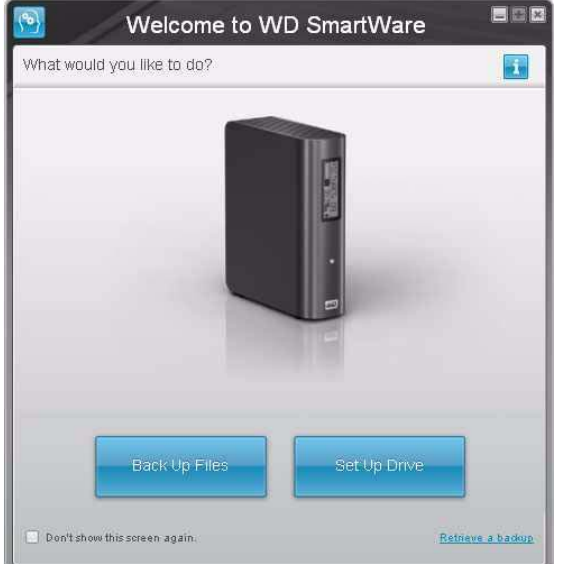

**4.** Continue with ["Getting Started With WD SmartWare Software" on page 12](#page-16-0).

*Note:* If you do not want to install the WD SmartWare software, see ["Installing an](#page-61-3)  [SES Driver" on page 57](#page-61-3) instead.

#### <span id="page-14-0"></span>Installing on Windows Vista/Windows 7

After you physically connect the drive as shown in [Figure 3 on page 7](#page-11-2), two or three screens may pop up, depending on your computer setup.

- **1.** If Autorun (AutoPlay) is enabled on your computer:
	- a. On the Found New Hardware screen, click **Cancel**.

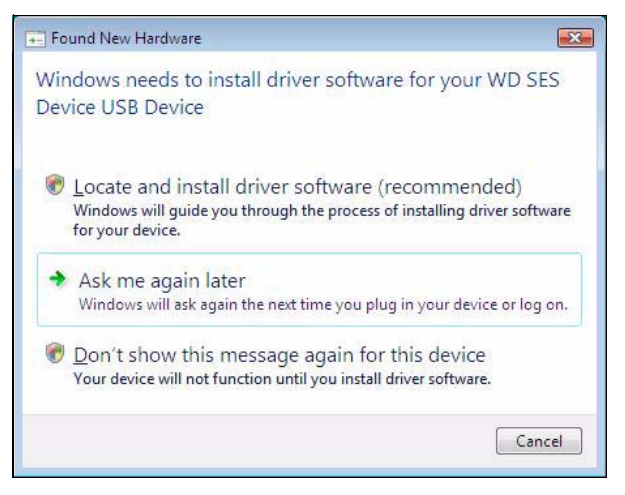

Figure 5. Found New Hardware Screen

<span id="page-14-1"></span>b. In the AutoPlay screen, click **Run WDSmartWare.exe**.

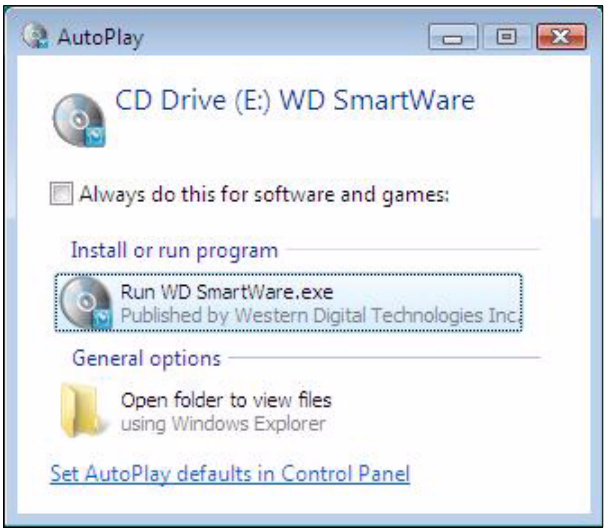

Figure 6. AutoPlay Screen

The Welcome to WD SmartWare screen displays. If a Flash Player is installed on your computer, the screen is animated.

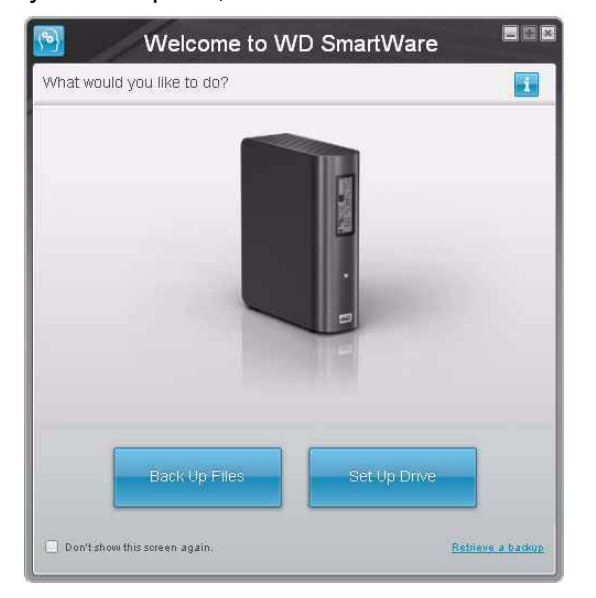

c. Continue to ["Getting Started With WD SmartWare Software" on page 12.](#page-16-0)

*Note:* If you do not want to install the WD SmartWare software, see ["Installing an](#page-61-3)  [SES Driver" on page 57](#page-61-3) instead.

- **2.** If Autorun (AutoPlay) is disabled on your computer:
	- a. In the Found New Hardware screen (see [Figure 5 on page 10\)](#page-14-1), click **Cancel** to bypass the wizard. WD SmartWare installs the driver for this drive.
	- b. Open **Computer**. The WD SmartWare virtual CD drive is listed under Devices with Removable Storage.

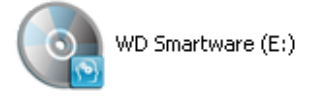

- c. Double-click the WD SmartWare virtual CD.
	- *Note:* WD Smartware software is provided in the form of a virtual CD (VCD) drive on your My Book drive. The VCD displays on your desktop and behaves just like a physical CD. To view the contents of the VCD, such as the documentation and some extra programs, right-click and select **Open**.

The Welcome to WD SmartWare screen displays. If a Flash Player is installed on your computer, the screen is animated:

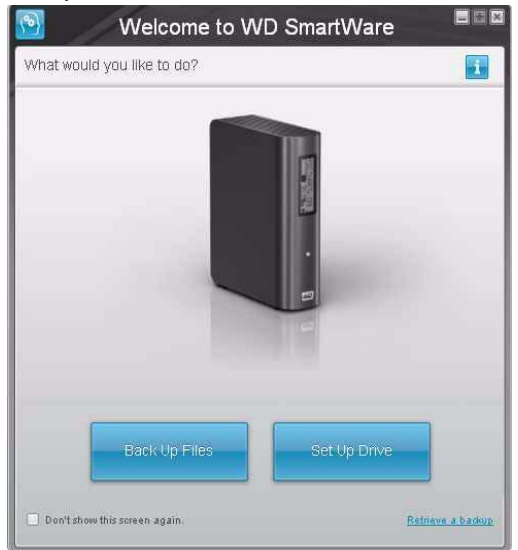

d. Continue to "[Getting Started With WD SmartWare Software"](#page-16-0) in the following section.

*Note:* If you do not want to install the WD SmartWare software, see ["Installing an](#page-61-3)  [SES Driver" on page 57](#page-61-3) instead.

#### <span id="page-16-0"></span>**Getting Started With WD SmartWare Software**

After you select either **Back Up Files**, **Set Up Drive**, or **Retrieve a backup**, the software will guide you through a simple two-step WD SmartWare software installation process. If a newer version of software is available the system will automatically alert you. WD highly recommends using the latest version of software, especially on a new installation.

After the installation is complete, the WD SmartWare software will either:

- Guide you through:
	- Backing up your files (see [Figure 7 on page 13](#page-17-1) and ["About Backing Up Your](#page-21-2)  [Computer Files" on page 17\)](#page-21-2)
	- Setting up your drive security (see [Figure 8 on page 13](#page-17-0) and ["Password Pro](#page-33-2)[tecting Your Drive" on page 29\)](#page-33-2)
- Display the Home screen (see [Figure 9](#page-18-2) and ["WD SmartWare Overview" on](#page-18-0)  [page 14](#page-18-0))

*Note:* The initial Backup and Drive Settings screens only appear one time—the first time you install the WD SmartWare software on your computer. After that, launching the software displays the Home screen so you can choose what you want to do.

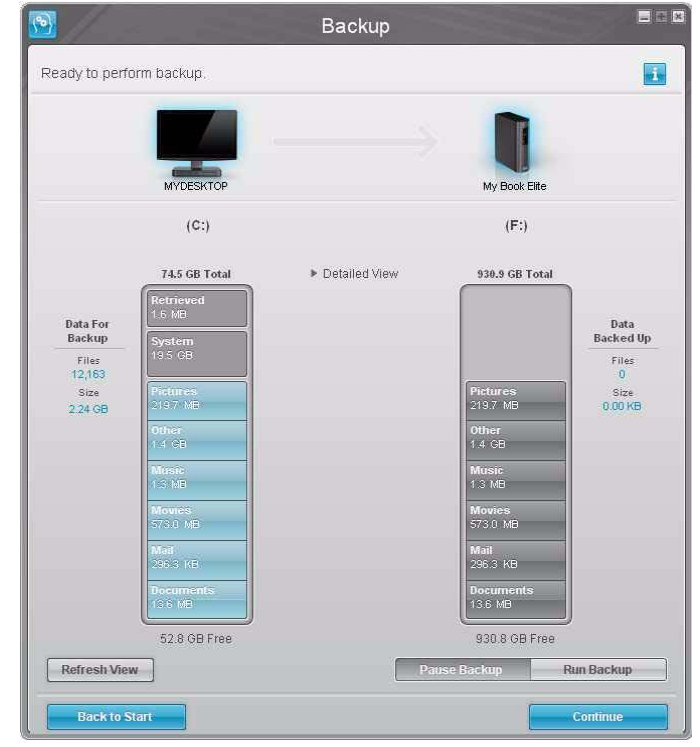

<span id="page-17-1"></span><span id="page-17-0"></span>Figure 7. Initial Backup Screen

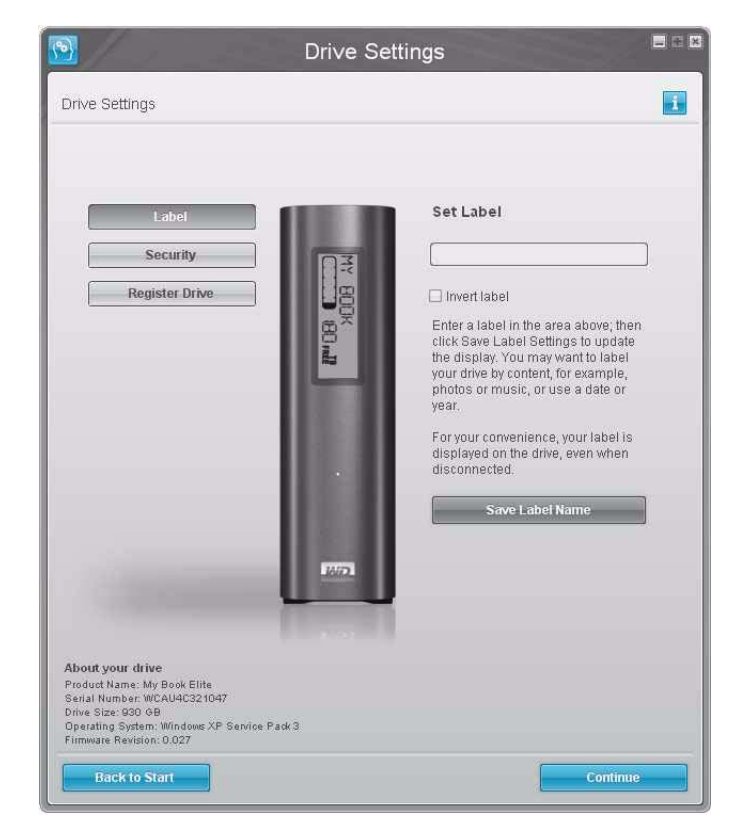

Figure 8. Initial Drive Settings Screen

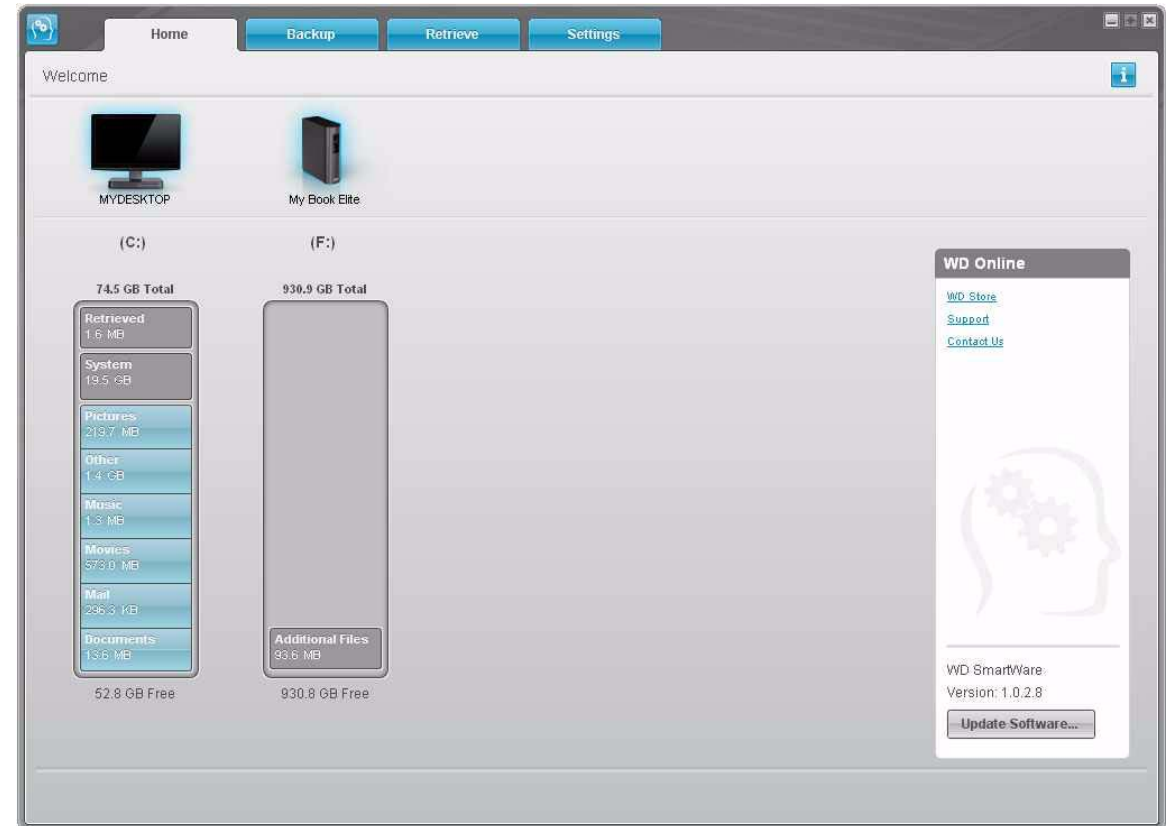

<span id="page-18-2"></span>Figure 9. Home Screen

#### <span id="page-18-0"></span>**WD SmartWare Overview**

WD SmartWare software is an easy-to-use tool that gives you the power to:

- Secure your drive—In drive settings, create a password to protect your encrypted drive from unauthorized access or data theft.
- Protect your data automatically—Automatic, continuous backup instantly makes a copy whenever you add or change a file.
	- *Note:* Automatic backup protection is continuous for as long as your My Book drive is connected to your computer. Then, whenever you disconnect and reconnect the drive to your computer, the WD SmartWare software rescans your computer for new or changed files and resumes automatic, continuous backup as before.
- See your backup as it happens—Seeing is believing. Visual backup organizes and displays your content into categories and shows the progress of your backup.
- Retrieve lost files effortlessly—Bring back your valuable data to its original location whether you've lost all your data or just overwritten an important file.

#### <span id="page-18-1"></span>**WD SmartWare Home Screen**

The WD SmartWare Home screen (available after installation and the initial backup and security setup) provides four tab-selected options:

- Home—Provides a Content Gauge that shows the capacity and content of each hard drive in or connected to your computer (see [Figure 9\)](#page-18-2)
- Backup—Manages existing backups or creates new backups of your important data, including movies, music, documents, e-mail, and pictures (see [Figure 10 on](#page-22-0)  [page 18](#page-22-0))
- Retrieve—Brings back valuable data that has been lost or overwritten (see [Figure](#page-30-0)  [13 on page 26\)](#page-30-0)
- Settings—Manages security, diagnostics, power settings, and backup parameters (see [Figure 11 on page 22\)](#page-26-1)

On the Home screen, you can modify the primary drive being categorized with the dropdown selection box under the name of your computer. By selecting a different drive, the system will identify the categories of files on that drive. Then click the:

- **Backup** tab to back up files from the selected drive to your My Book drive
- **Retrieve** tab to retrieve backed up files from your My Book drive to any location on your computer

In the Content Gauge for your computer's hard drive, all of your files that are available for backup are shown against a blue background in six categories where:

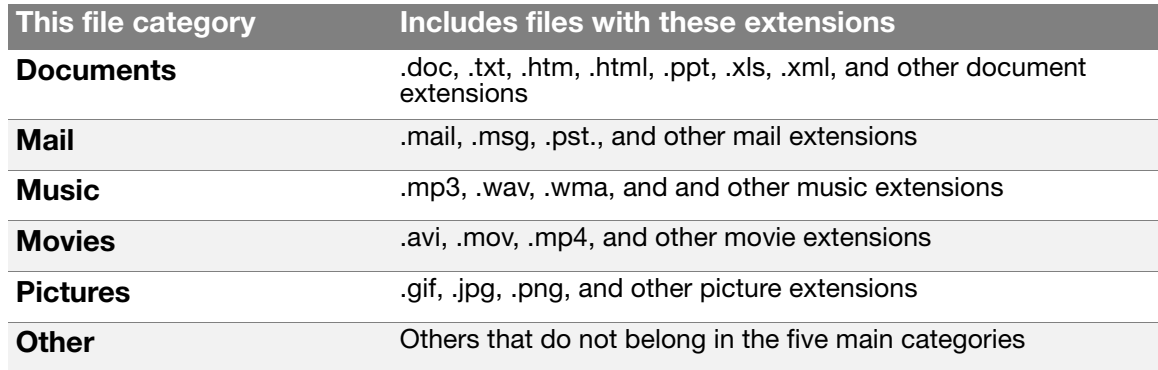

For a complete list of all included file extensions, search for Answer ID 3644 in the WD Knowledge Base at *<http://support.wdc.com>*.

Note that:

- The **System** category, shown against a dark gray background, includes all of your operating system files that are not available for backup. Files that are not backed up include system files, program files, applications, and working files like .tmp and .log files.
- The **Retrieved** category, also shown against a dark gray background, includes the files that you have retrieved from a prior backup. They, too, are not available for backup.
- Hovering the cursor over a category displays the number of files in the category.

In the Content Gauge for your My Book drive, the **Additional Files** category includes all of the files shown in the used space portion of your drive properties. This space is not available for backups.

Note: The small number of files that are shown in the **Additional Files** category when you first install the WD SmartWare software—before performing your first backup represent the system and hidden files that your computer's operating system put there when you installed the drive.

#### <span id="page-20-0"></span>**Viewing the Info/Online Help Topics**

Each WD SmartWare screen provides easy access to online help information to quickly guide you through your backup, retrieve, and settings tasks. Whenever you are uncertain

about what to do on any screen, just click the info/online help icon  $\mathbf{u}_i$  in the upper-right corner of any screen:

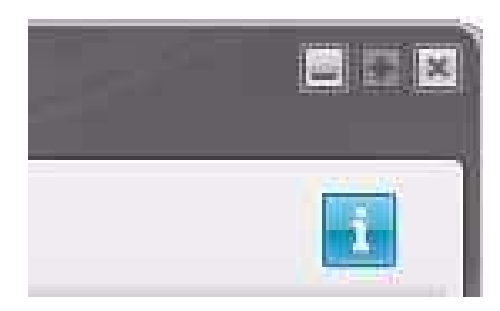

To close the info/help screen after reading the online help, click the X icon in the upperright corner of the screen.

# <span id="page-21-0"></span>**Backing Up Your Computer Files**<br>This chapter includes the following topics:

[About Backing Up Your Computer Files](#page-21-1) [Backing It All Up](#page-23-0) [Advanced Backup Capabilities](#page-24-0)

#### <span id="page-21-2"></span><span id="page-21-1"></span>**About Backing Up Your Computer Files**

The WD SmartWare software automatically and continuously backs up all of the content (music, movies, photos, documents, e-mail, and other files) on your computer to your My Book drive.

Note: One installation of the WD SmartWare software supports up to three backup drives that are configured with WD SmartWare software.

After the WD SmartWare software categorizes the different types of content you own, simply clicking the **Run Backup** button will back all of them up. Advanced users can select specific types of content to back up.

After performing a backup, the WD SmartWare software protects your files by backing up any:

- New file that is created on your computer or copied to your hard drive
- Existing file that is changed in any way

This protection is automatic—the WD SmartWare software does it for you without any action on your part—just make sure to leave your My Book drive connected to your computer.

Note: Automatic backup protection is continuous for as long as your My Book drive is connected to your computer. Then, whenever you disconnect and reconnect the drive to your computer, the WD SmartWare software rescans your computer for new or changed files and resumes automatic, continuous backup as before.

Additionally, the Backup screen (see [Figure 10 on page 18\)](#page-22-1) provides:

- Content Gauges for your computer's disk drives, so you can see the number of files and the storage size for each content category
- A **Refresh View** button for rescanning the drive and verifying accurate Content Gauge counts after adding or changing files on your computer
- A **Detailed View** content box that you can use to select specific categories of files or folders to back up, with an **Apply Changes** button for implementing your selections
- **Run Backup** and **Pause Backup** buttons for starting and pausing backups

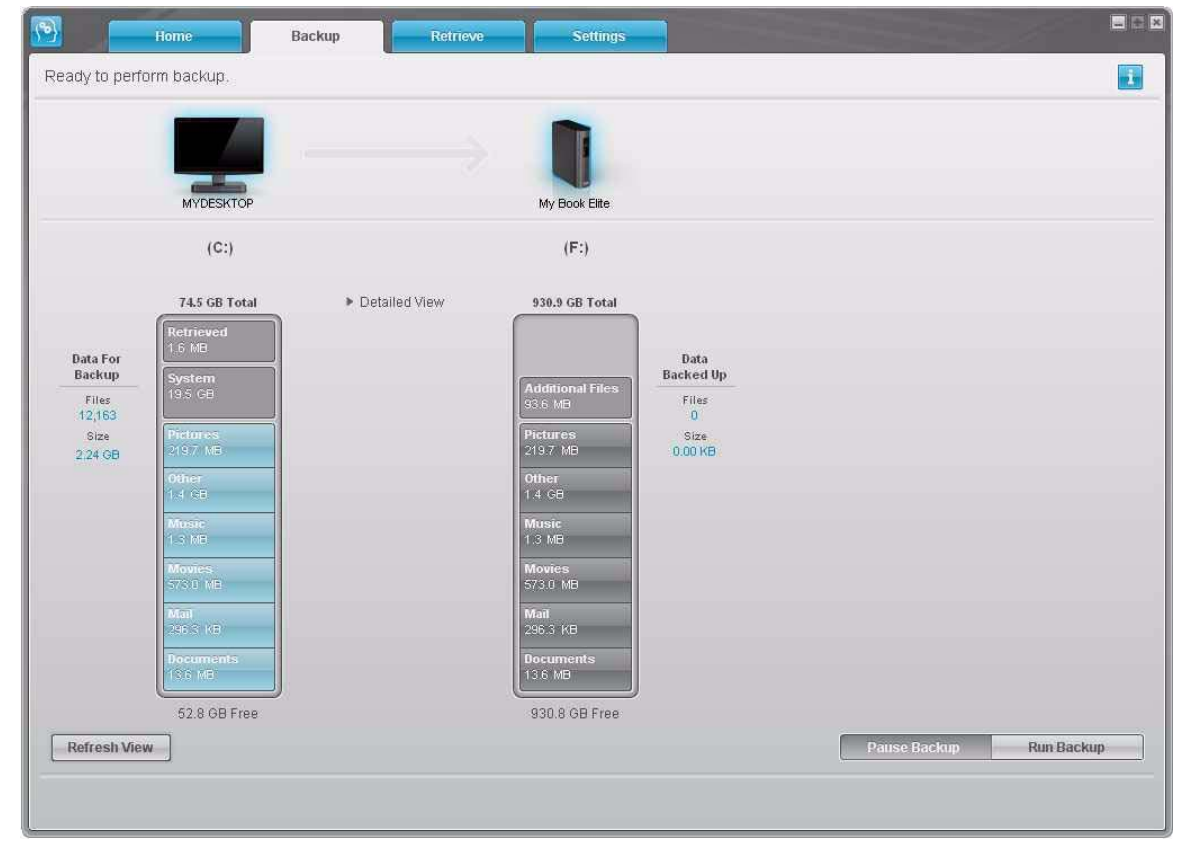

<span id="page-22-1"></span><span id="page-22-0"></span>Figure 10. Backup Screen

In the Content Gauges for your computer's disk drives, the categories of files that would be included in the backup if you click **Run Backup** are shown:

- Light blue background in the Content Gauge for your computer's hard drive represents the original files that are available for backup.
- Gray background in the Content Gauge for your My Book drive represents the potential backup copies of the original files.
- Dark blue background identifies categories of files that have been backed up

In the Content Gauge for your My Book drive, the **Additional Files** category includes all of the files shown in the used space portion of your drive properties. This space is not available for backups.

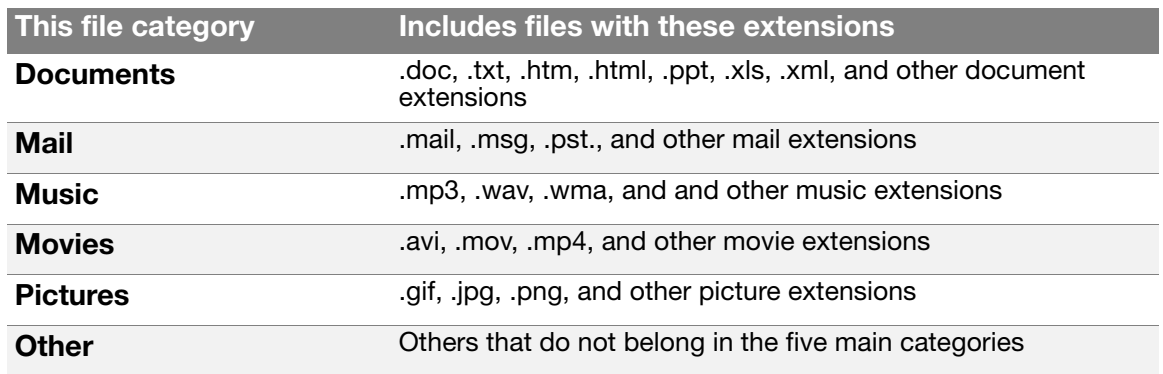

In the Content Gauges and the **Detailed View** content box:

For a complete list of all included file extensions, search for Answer ID 3644 in the WD Knowledge Base at *<http://support.wdc.com>*.

Note that:

- The **System** category, shown against a dark gray background, includes all of your operating system files that are not available for backup. Files that are not backed up include system files, program files, applications, and working files like .tmp and .log files.
- The **Retrieved** category, also shown against a dark gray background, includes the files that you have retrieved from a prior backup. They, too, are not available for backup.

Hovering the cursor over a category displays the number of files in the category.

To back up other hard drives on your computer, click the **Home** tab and select an alternative drive from the drop-down menu.

#### <span id="page-23-0"></span>**Backing It All Up**

To back up all of your computer files:

- **1.** Click the **Backup** tab to display the Backup screen (see [Figure 10 on page 18\)](#page-22-1).
- **2.** Click **Run Backup** to back up all of your files.
- <span id="page-23-1"></span>**3.** During the backup:
	- The Backup screen displays a progress bar and a message indicating the amount of data that has been backed up.
	- The blue background in the Content Gauge for your computer's hard drive changes to yellow/amber for all of the files that have not yet been backed up.
	- The gray background in the Content Gauge for your My Book drive changes to blue for each category as the backup completes.
	- You can continue to set up your drive or perform any other functions since the WD SmartWare software will back up all of your files in the background.
	- A **Pause Backup** button is available for you to pause the backup.
- **4.** Appearance of a backup successfully finished message means that the backup completed normally.

If any files could not be backed up, their represenation remains yellow/amber in the Content Gauge for your computer's hard drive and the WD SmartWare software displays a:

- Caution message indicating the number of files involved
- **View** link that you can click to see a list of the files and the reasons they were not backed up

Some applications and running processes can keep files from being backed up. If you cannot determine why some of your files were not backed up, try:

- a. Saving and closing all of your open files.
- b. Closing all running applications—including your e-mail program and web browser.

Important: Appearance of a Caution message indicating that your drive is full means that there is not enough free space on the drive to complete the backup. The best long-term solution would be to relegate the drive to longterm archive storage and: a. Click the **Home** tab to display the Home screen. b. Click the **WDStore** link in the WD Online box to view the WD Online Store website. c. Click **External Hard Drives** and select the best drive to suit your future requirements.

**5.** If you clicked **Pause Backup** at [step 3](#page-23-1), the **Stop backup?** confirmation prompt reminds you that the WD SmartWare software runs your backup job in the background, so you can continue using you computer for other things during the backup.

To continue, click either:

- **Continue Backup** to disregard your pause request and resume the backup
- **Stop Backup** to follow through with your pause request and stop the backup

#### <span id="page-24-0"></span>**Advanced Backup Capabilities**

The advanced backup capabilities include:

- Selecting specific content to back up
- Changing the backup software settings:
	- Choosing the number of backup versions to keep
	- Pausing the backup until your computer is idle

#### <span id="page-25-0"></span>Selecting Specific Content to Back Up

To back up some of your computer files:

**1.** On the Backup screen (see [Figure 10 on page 18\)](#page-22-1), select **Detailed View** to open the backup files content box:

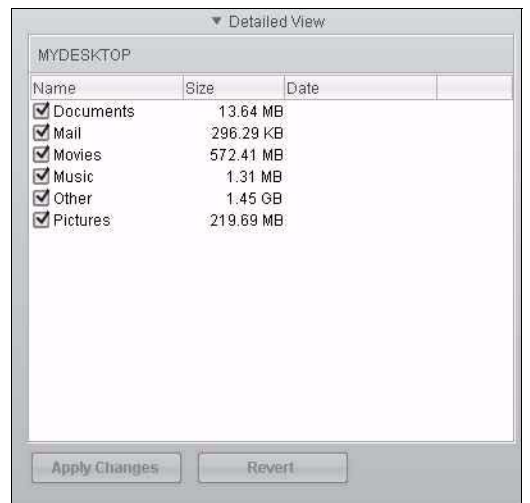

- **2.** In the backup files content box:
	- Select the check boxes for the categories of files that you want to include in the backup
	- Clear the check boxes for the categories of files that you want to exclude from the backup

Changing the selections activates the **Apply Changes** and **Revert** buttons:

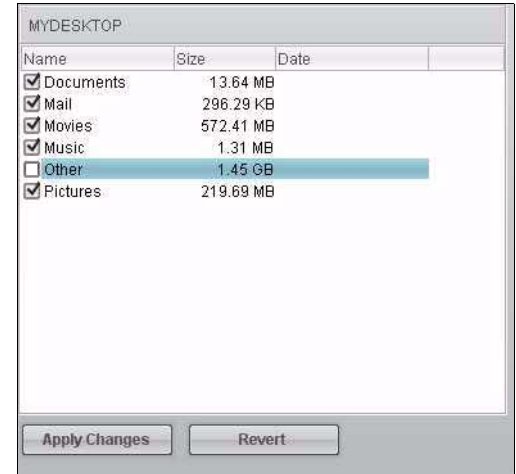

- **3.** Click **Apply Changes** to refresh the Content Gauge for your My Book drive.
- **4.** Click **Run Backup** to back up the selected categories of files.

#### <span id="page-26-0"></span>Changing the Backup Software Settings

To optimize your backup, you can:

- Specify the number of backup versions to keep for each file
- Pause backups until your computer is idle

In order to configure these backup options:

**1.** Click the **Settings** tab to display the Settings screen (see [Figure 11](#page-26-2)).

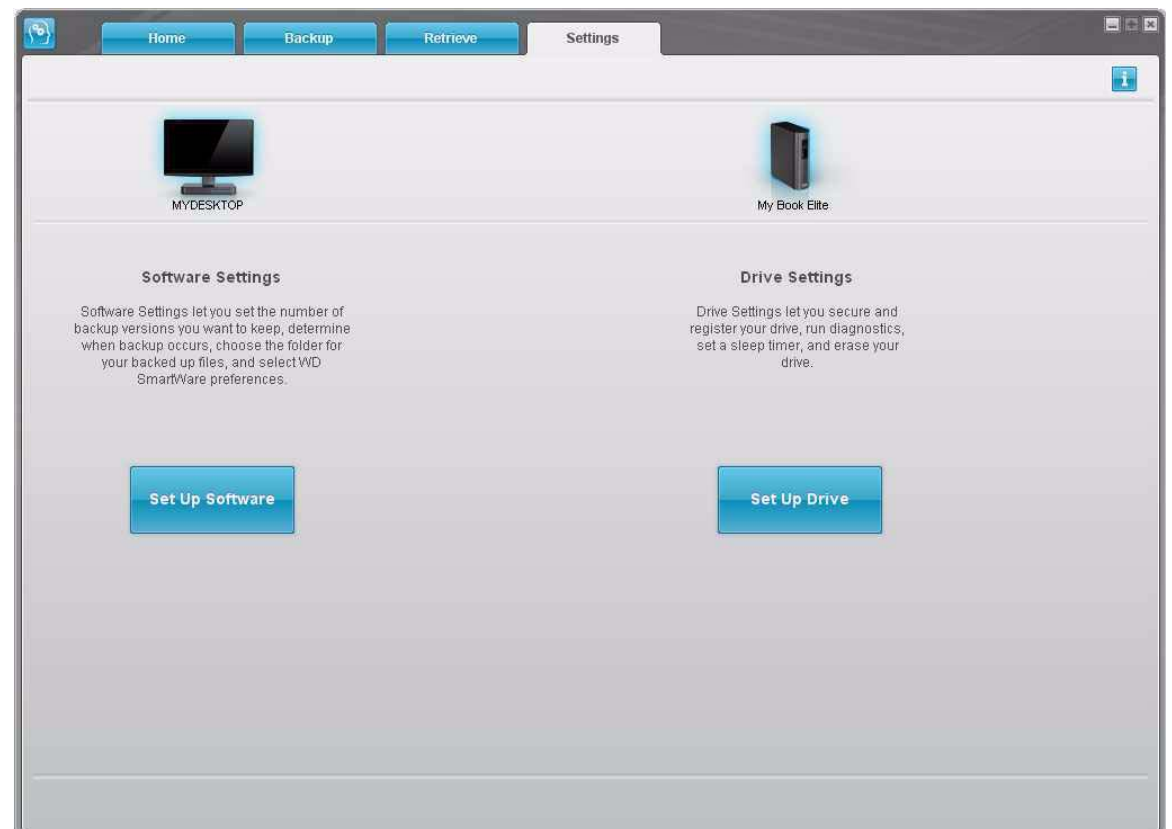

<span id="page-26-2"></span><span id="page-26-1"></span>Figure 11. Settings Screen

**2.** Click **Set Up Software** to display the Software Settings screen (see [Figure 12 on](#page-27-0)  [page 23\)](#page-27-0).

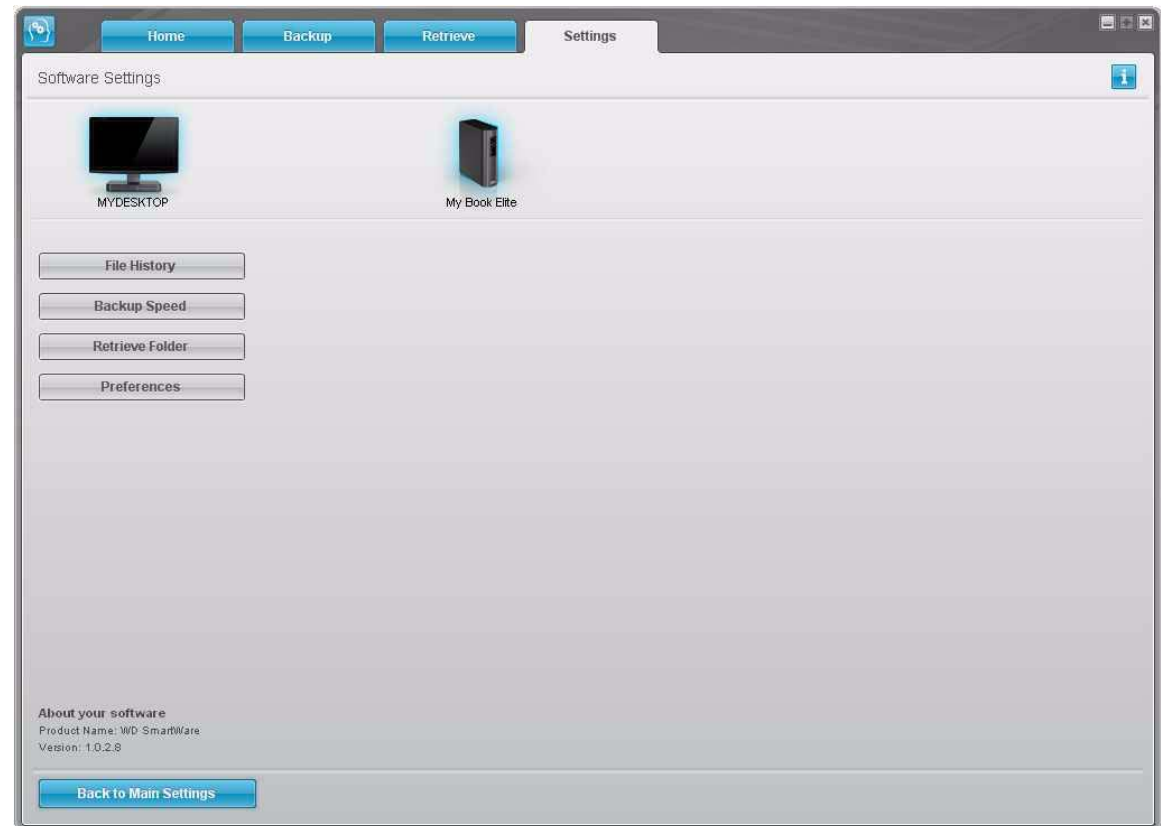

<span id="page-27-0"></span>Figure 12. Software Settings Screen

**Specifying the Number of Backup Versions.** The WD SmartWare software enables you to keep up to 25 older versions of each file. If you overwrite or delete a file by accident, or want to see the file a couple of versions ago, the WD SmartWare software has a copy for you.

You will always have the most-recent specified number of versions of each file available for retrieves, and you can choose to keep between 1 and 25 versions.

Keeping more versions:

- Improves your ability to retrieve files from a longer back-in-time period
- Consumes more disk space

To specify the number of backup versions that you want to keep for each file:

**1.** On the Software Settings screen (see [Figure 12\)](#page-27-0), click **File History** to display the Set File History dialog:

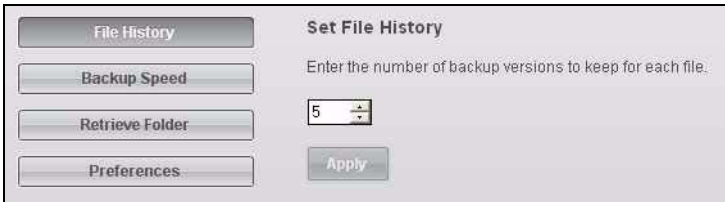

- **2.** Specify the number of file versions that you want to keep (from 1 to 25) in the **Enter the number of backup versions to keep for each file** box.
- **3.** Click **Apply** to save and implement the new number of backup versions.

**Pausing Backups Until Your Computer is Idle.** A large backup can take a lot of time, and can consume a lot of your system processing resources. Even with the WD SmartWare software running in the background, a backup can reduce your computer's response to other tasks.

Enabling the Backup Speed option directs the WD SmartWare software to pause backups until your computer is completely idle. This is the default configuration of the WD SmartWare software.

**1.** On the Software Settings screen (see [Figure 12 on page 23](#page-27-0)), click **Backup Speed** to display the Reduce Backup Speed dialog:

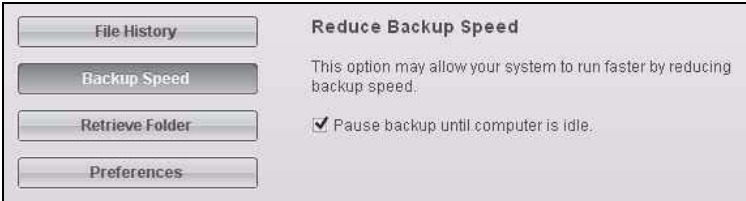

**2.** Select or clear the **Pause backup until computer is idle** check box to enable or disable the Backup Speed option.

# <span id="page-29-0"></span>**Retrieving Backed Up Files**<br>This chapter includes the following topics:

[About Retrieving Files](#page-29-1) [Retrieving a File](#page-29-2) [Retrieving a Folder](#page-32-0) [Retrieving an Earlier Version of a File or Deleted Files](#page-32-1) [Retrieving All of Your Content](#page-32-2)

#### <span id="page-29-1"></span>**About Retrieving Files**

The WD SmartWare software makes it easy for you to retrieve files that have been backed up on your My Book drive and either:

- Restore them to their original locations on your computer
- Copy them to a special retrieve folder

Retrieve is generally a five-step process:

- **1.** Choose the drive to retrieve content from on the Home screen.
- **2.** Choose the backup you want to retrieve content from. (This is only required if you have created several different backups on your My Book drive.)
- **3.** Choose whether content will be retrieved to a special retrieval folder or to the original location.
- **4.** Choose what content to retrieve, either files, folders, or everything.
- **5.** Retrieve the content.

#### <span id="page-29-2"></span>**Retrieving a File**

After selecting the drive on the Home screen, you can retrieve files from your My Book drive. To retrieve a file or folder from your drive:

- **1.** Click the **Retrieve** tab to display the Retrieve screen (see [Figure 13 on page 26\)](#page-30-1).
- **2.** In the **Backed Up Volumes** box, select the WD SmartWare volume that you want to retrieve a file or folder from and click **Select Destination** to display the Select a destination for retrieved files screen (see [Figure 14 on page 26\)](#page-30-2).
- **3.** On the Select a destination for retrieved files screen:

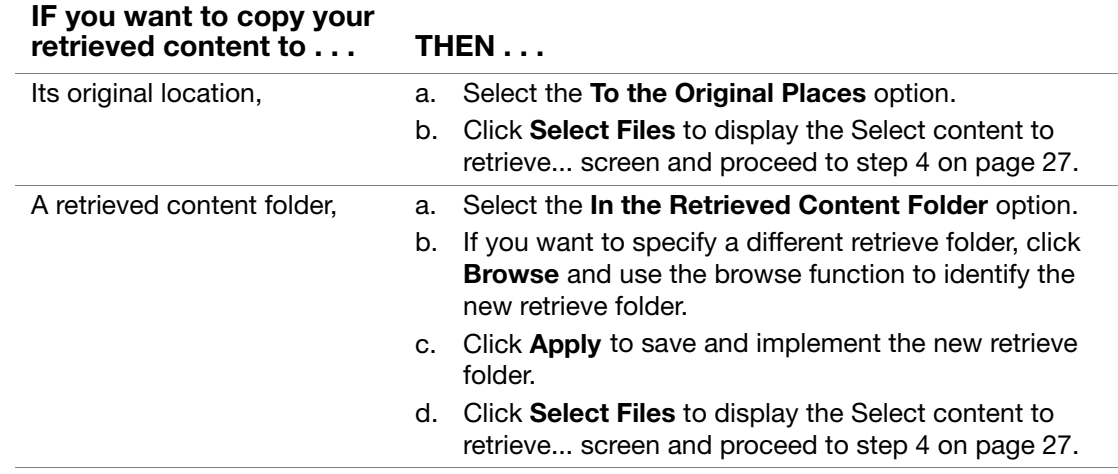

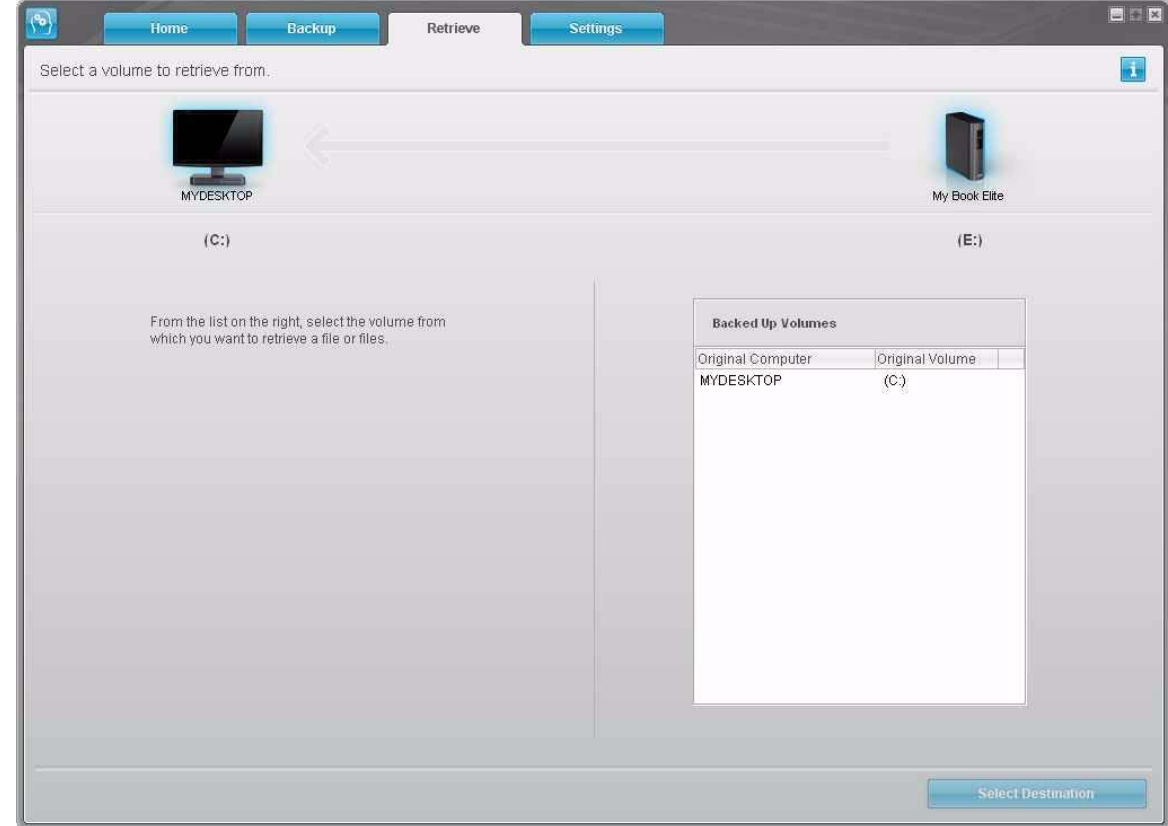

<span id="page-30-1"></span><span id="page-30-0"></span>Figure 13. Retrieve Screen

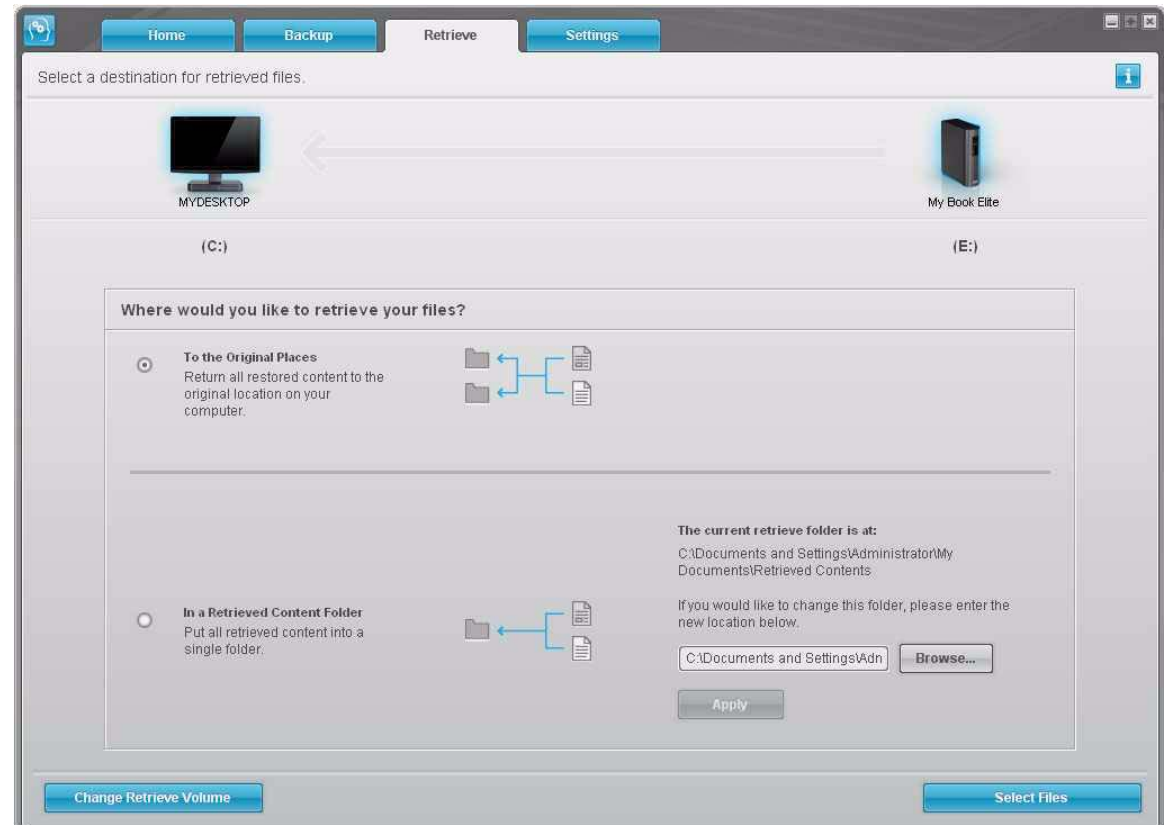

<span id="page-30-2"></span>Figure 14. Select a Destination for Retrieved Files Screen

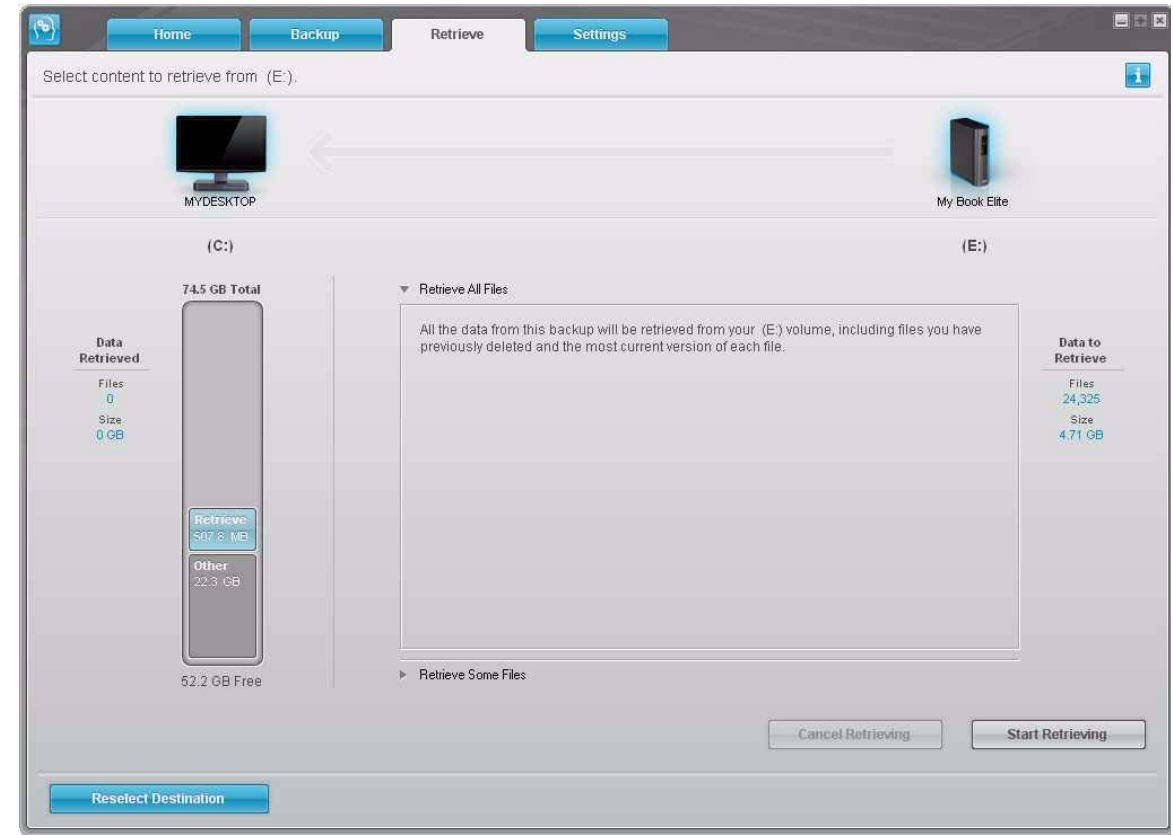

<span id="page-31-2"></span>Figure 15. Select Content to Retrieve Screen

<span id="page-31-0"></span>**4.** On the Select content to retrieve... screen, select **Retrieve Some Files** to display the retrieve files selection box (see [Figure 16](#page-31-1)).

| <b>Pictures</b>               | Music                  | <b>Movies</b> | <b>Documents</b> | Other | Mail |  |
|-------------------------------|------------------------|---------------|------------------|-------|------|--|
| Name                          |                        |               | A Size<br>Date   |       |      |  |
| $\square \blacksquare C$<br>v |                        |               | 219.69 MB        |       |      |  |
| $\Box$ dell                   |                        |               | 762.50 KB        |       |      |  |
|                               | Documents and Settings |               | 218.90 MB        |       |      |  |
| FullShot99<br>Þ               |                        | 47.80 KB      |                  |       |      |  |
| 1≣ ו386<br>þ.                 |                        | 4.71 KB       |                  |       |      |  |
| $=$ C:<br>▼<br>ш              |                        | 219.31 MB     |                  |       |      |  |
| $\Box$ dell<br>敏              |                        | 762.50 KB     |                  |       |      |  |
| Documents and Settings<br>Þ   |                        | 218.51 MB     |                  |       |      |  |
| FullShot99<br>þ               |                        |               | 47.80 KB         |       |      |  |
| $\Box$ $1386$<br>勛            |                        |               | 4.71 KB          |       |      |  |

<span id="page-31-1"></span>Figure 16. Retrieve Files Selection Box

- **5.** Navigate through the folder structure to find the content of interest. Also, you can use the search box by typing the name (or partial name) of the file or folder you are looking for:
	- Click the appropriate file category button to list the files by category:
		- Pictures
		- Music
		- Movies
		- Documents
		- Other
		- Mail
	- Select the **View** icon to list individual files.
	- Type all or part of the file name in the search box to locate the file and press **Enter** to initiate the search. To eliminate the search filter, delete all of the text in the search box and press **Enter.**
	- Select the check box for the file or folder that you want to retrieve.
- **6.** Click **Start Retrieving**.
- **7.** During the retrieve:
	- The Retrieve screen displays a progress bar and a message indicating the amount of data that has been copied to the specified retrieve location.
	- A **Cancel Retrieving** button is available for you to stop the retrieve.
- **8.** A **Retrieval accomplished** message signifies completion of the retrieve.

A **Partial retrieve accomplished** message means the file you selected for the retrieve was not copied to the specified retrieve location. In this case, either a:

- **Files Not Retrieved** message provides the number of files that were not retrieved and a link to a failed-to-retrieve information screen. Click the **View files** link to see the list of files and the reasons they were not retrieved.
- **Destination is full** message means that your computer does not have sufficient disk space to complete the retrieve.

#### <span id="page-32-0"></span>**Retrieving a Folder**

To retrieve a folder from your drive, and all of the content within a folder, which may be across multiple categories, in the retrieve files selection box (see [Figure 16 on page 27\)](#page-31-1), right-click the folder of interest and choose **Select folder in all content categories**.

#### <span id="page-32-1"></span>**Retrieving an Earlier Version of a File or Deleted Files**

In the retrieve files selection box (see [Figure 16 on page 27](#page-31-1)), check the **Show deleted files** box and/or the **Show older files** box. Now, when selecting content to retrieve, you can select individual files that were overwritten or deleted. Likewise, retrieving entire folders in this mode will retrieve older versions and deleted files as well.

#### <span id="page-32-2"></span>**Retrieving All of Your Content**

On the Select content to retrieve... screen (see [Figure 15 on page 27](#page-31-2)), choose the **Retrieve All Files** option, which will retrieve content across all categories and copy them to either their original locations or the Retrieve Contents folder.

# <span id="page-33-0"></span>**Locking and Unlocking Your Drive**<br>This chapter includes the following topics:

[Password Protecting Your Drive](#page-33-1) [Unlocking Your Drive](#page-35-0) [Turning Off the Drive Lock Feature](#page-37-0) [Changing Your Password](#page-37-1)

#### <span id="page-33-2"></span><span id="page-33-1"></span>**Password Protecting Your Drive**

You should password protect your drive if you are worried that someone else will gain access to your drive and you do not want them to be able to access your content on the drive.

**CAUTION! The WD SmartWare software uses your password to electronically lock and unlock your drive. If you forget your password, you will not be able to access the data that is on your drive or write new data to it. You will have to erase the drive before you can use it again.**

You can reach the Security pages for password management during the initial getting started process or from the **Settings** tab and the Drive Settings screen within the WD SmartWare application. Once you are on the password page, you can:

- Create a password
- Change a password
- Eliminate the need for a password

To create a password and keep others from accessing the files on your drive, as an example from the Settings tab:

- **1.** Click the **Settings** tab to display the Settings screen (see [Figure 11 on page 22\)](#page-26-1).
- **2.** Click **Set Up Drive** to display the Drive Settings screen (see [Figure 17 on page 30.](#page-34-0)

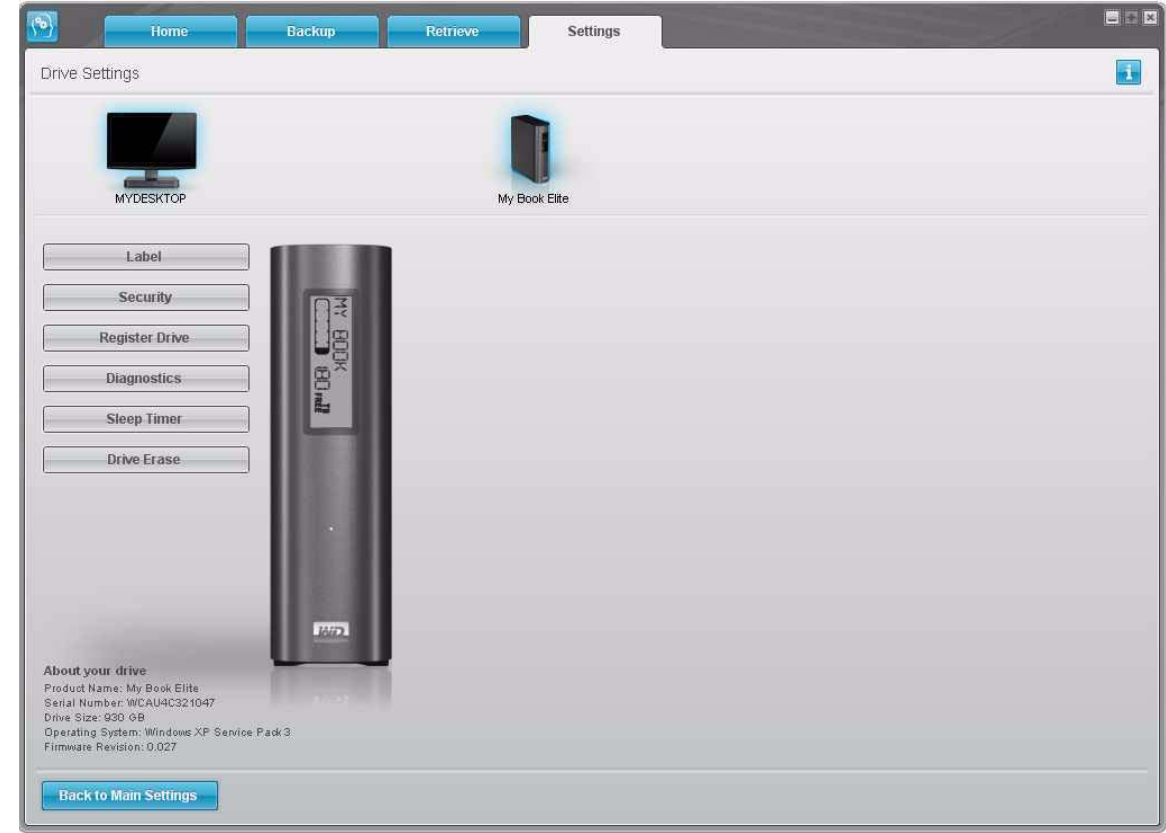

<span id="page-34-0"></span>Figure 17. Drive Settings Screen

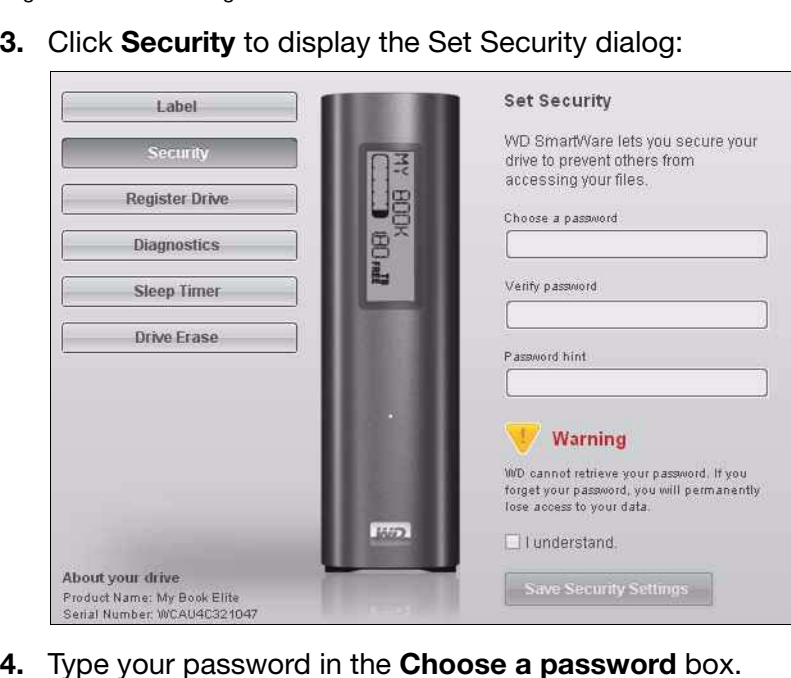

- **4.** Type your password in the **Choose a password** box.
- **5.** Retype your password in the **Verify password** box.
- **6.** Type a hint to help remind yourself of your password in the **Password hint** box.
- **7.** Read the warning about the possibility of data loss if you forget your password.
- **8.** Click the **I understand** check box to signify that you accept the risk.

**9.** Click **Save Security Settings** to save your password and enable password protection for your drive.

**CAUTION! After creating a password, the drive remains unlocked for as long as you continue your current work session. Then, the WD SmartWare software:**

- **Locks the drive when you shut down your computer, disconnect your drive, or the computer goes into the sleep mode**
- **Requires you to type your password to unlock the drive when you restart your computer or reconnect your drive**

#### <span id="page-35-0"></span>**Unlocking Your Drive**

After you have created a password to keep others from accessing the files on your drive, you will have to type your password to unlock the drive whenever:

- You shut down and restart your computer
- You disconnect and reconnect the drive to your computer
- Your computer exits the sleep mode

You will have to do this even if you do not have the WD SmartWare software installed on your computer.

#### <span id="page-35-1"></span>Unlocking Your Drive With the WD SmartWare Software

Whenever you shut down and restart your computer, or disconnect and reconnect the drive to your computer, the WD SmartWare software displays the **Unlock My Book**  prompt:

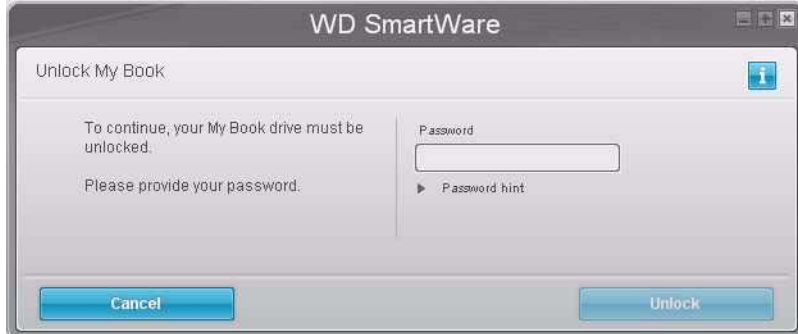

To unlock your drive:

**1.** Type your password in the **Password** box.

If you provided a password hint when you created your password, click the **Password hint** pointer to see the hint.

**2.** Click **Unlock** to unlock your drive and enable the WD SmartWare software Backup, Retrieve, and Drive Settings functions.

Clicking **Cancel** leaves the drive locked and inhibits access to the data on the drive and the WD SmartWare Backup, Retrieve, and Drive Settings functions.
# Unlocking Your Drive Without the WD SmartWare Software

Whenever you connect your password-protected drive to a computer that does not have the WD SmartWare software installed, you can still access the virtual CD partition on your drive, and install the WD SmartWare software as usual. You will not be able to access the data portion of your drive.

To unlock the drive without the WD SmartWare software installed:

- **1.** Start the WD SmartWare Drive Unlock utility by either:
	- Using your computer's file management utility to open the WD SmartWare virtual CD and double-clicking the Unlock.exe file
	- Clicking **Start** > **My Computer** and double-clicking the WD SmartWare icon under **Devices with Removable Storage**.

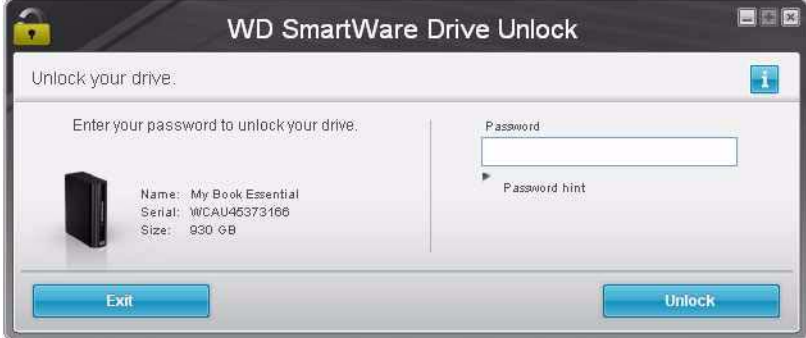

**2.** Type your password in the **Password** box.

If you provided a password hint when you created your password, click the **Password hint** pointer to see the hint.

**3.** Click **Unlock** to unlock your drive.

If you click **Exit**, you will not be able to access the files on your drive.

**4.** At the **Your drive is now unlocked** prompt, click **Exit** to close the WD SmartWare Drive Unlock utility screen.

# <span id="page-37-1"></span>**Turning Off the Drive Lock Feature**

To remove password protection from your drive:

**1.** Click **Security** on the Drive Settings screen (see [Figure 17 on page 30\)](#page-34-0) to display the Your Drive is Secure dialog:

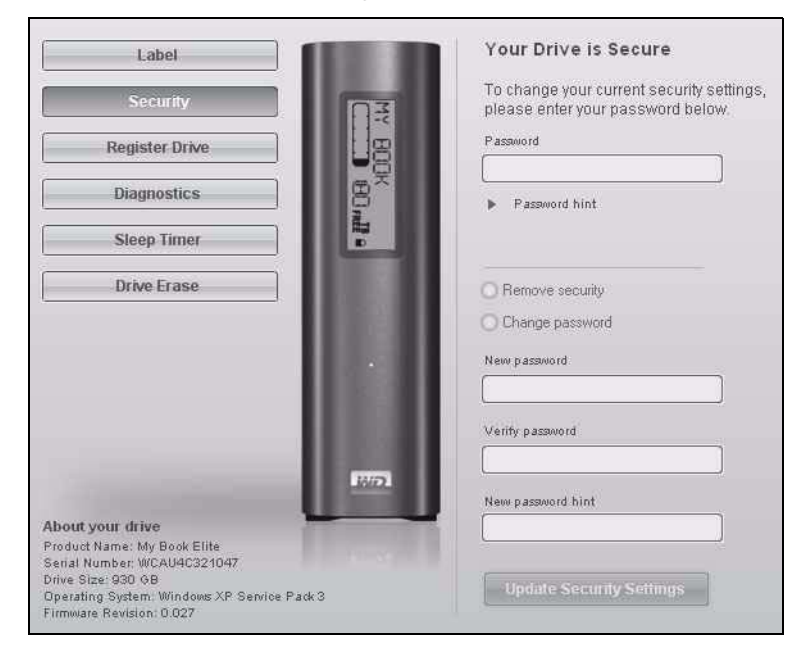

- **2.** Type your password in the **Password** box.
- **3.** Select the **Remove security** option.
- **4.** Click **Update Security Settings** to remove password protection from your drive and redisplay the Set Security screen.

# <span id="page-37-0"></span>**Changing Your Password**

To change your password:

- **1.** On the Your Drive is Secure dialog, select the **Change password** option and:
	- a. Type your new password in the **New password** box.
	- b. Retype your new password in the **Verify password** box.
	- c. Type a hint to help remind yourself of your new password in the **New password hint** box.
- **2.** Click **Update Security Settings** to change your password.

# **Managing and Customizing Your Drive**<br>This chapter includes the following topics:

[WD SmartWare Icon](#page-38-1) [Opening WD SmartWare Software](#page-38-0) [Checking Status and Temperature](#page-39-0) [Monitoring Icon Alerts](#page-39-1) [Disconnecting the Drive Safely](#page-40-0) [Customizing Your Software Settings](#page-40-1) [Customizing Your Drive Settings](#page-42-0) [Uninstalling the WD SmartWare Software](#page-46-0)

# <span id="page-38-1"></span>**WD SmartWare Icon**

After you have installed the WD SmartWare software (see ["Getting Started With](#page-16-0)  [WD SmartWare Software" on page 12](#page-16-0)), the WD SmartWare icon  $\Box$  displays in the Windows task bar.

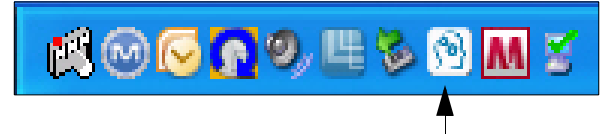

Clicking the icon enables you to perform the following actions:

- Launch the WD SmartWare software
- Check the status and temperature of the drive
- Safely disconnect the drive
- Monitor alerts

The next few sections describe how to use the icon and alternative methods to perform these actions, as well as how to unlock the My Book Elite manually.

# <span id="page-38-0"></span>**Opening WD SmartWare Software**

If the WD SmartWare software does not open automatically when you log in to your computer, you can access it in the following ways:

- If the software has been closed, click **Start > (All) Programs > WD SmartWare > WD SmartWare**.
- If the WD SmartWare icon  $\boxed{\mathbb{B}}$  is in the task bar, double-click the icon.

Note: You can also right-click or left-click the WD SmartWare icon  $\Box$  in the task bar and select **WD SmartWare.**

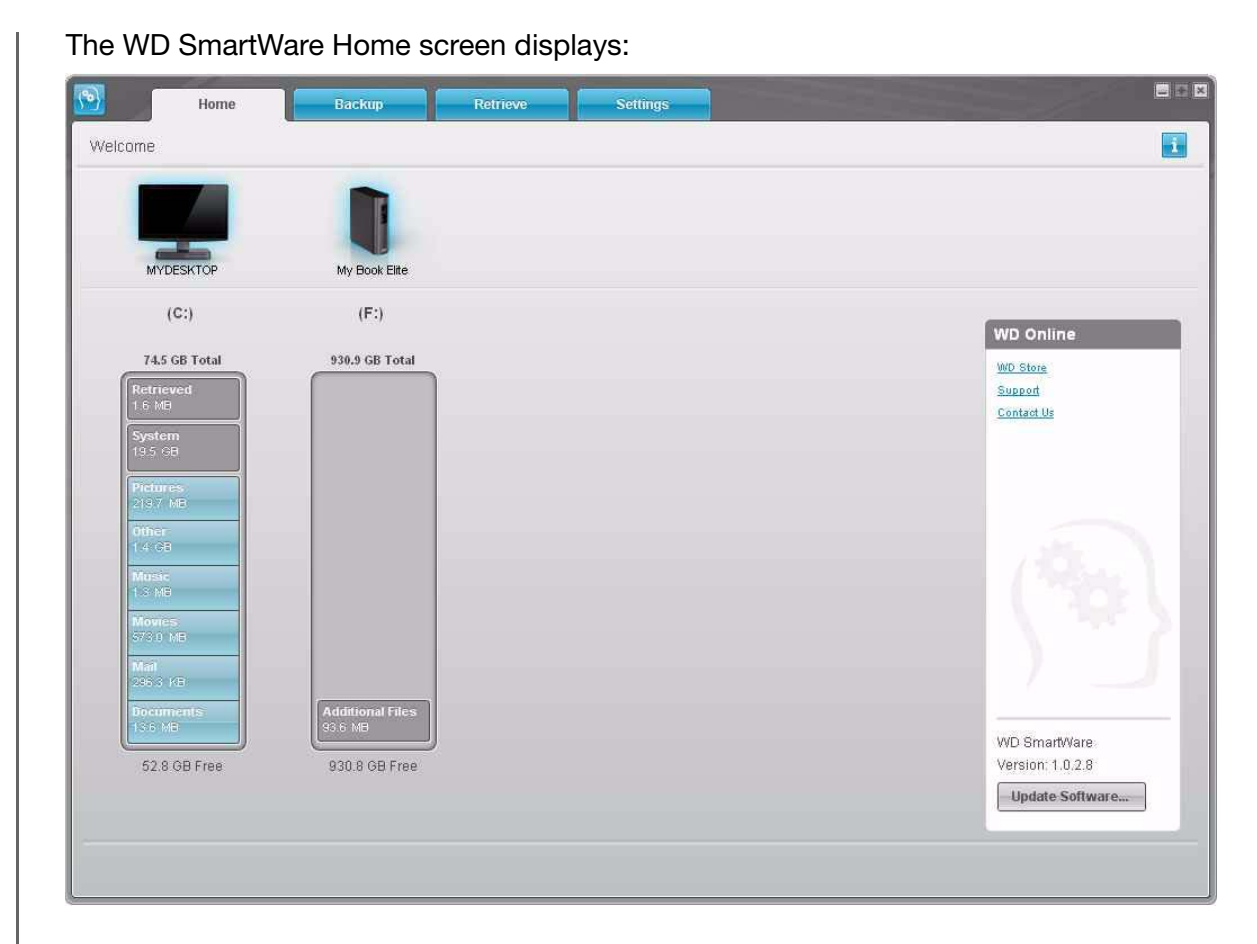

# <span id="page-39-0"></span>**Checking Status and Temperature**

Mouse over the WD SmartWare icon **in the task bar to view drive capacity used and** drive temperature, and to determine whether the drive is currently locked:

```
WD Drive Status
  Drive Name [Volumes] Used Locked Temperature
  My Book Elite USB HDD [G:] 1%
                             No.
                                     OK
۰
```
# <span id="page-39-1"></span>**Monitoring Icon Alerts**

- If the WD SmartWare icon  $\boxed{\mathfrak{B}}$  in the task bar flashes green and white, the drive may be locked or is in a format that the WD SmartWare software does not understand (non-Windows format in a Windows environment).
- If the WD SmartWare icon  $\mathbb{R}$  flashes red and white, the drive may be overheated. Power down the drive and let it cool for 60 minutes. Power it back on, and if the problem persists, contact WD Support.

# <span id="page-40-0"></span>**Disconnecting the Drive Safely**

**CAUTION! To prevent data loss, close all active windows and applications before shutting down or removing the drive.**

# Using the System Tray

**1.** Right-click the WD SmartWare icon **in the system tray, and then click Safely remove** My Book Elite **USB HDD**:

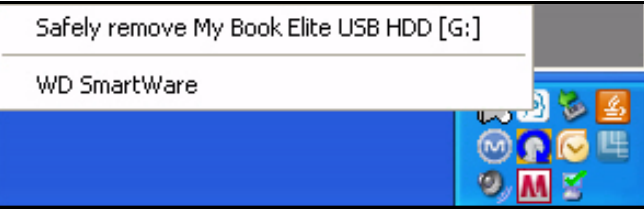

You may hear the drive power down as the Power LED flashes.

**2.** Wait for the LED to turn off before disconnecting the drive from the system.

#### Using the Power Button

**1.** Press the **Power Button** on the My Book Elite unit.

You may hear the drive power down as the Power LED flashes

**2.** Wait for the LED to turn off before disconnecting the drive from the system.

# <span id="page-40-1"></span>**Customizing Your Software Settings**

The WD SmartWare software makes it easy for you to quickly customize its own software settings for the best possible performance with your drive by:

- Specifying the number of backup versions that you want to keep for each file
- Inhibiting backups until times when your computer is idle
- Specifying a unique folder on your computer to store files retrieved from your drive
- Automatically:
	- Displaying the WD SmartWare Home screen whenever you connect your drive to your computer
	- Checking for WD SmartWare software updates

To customize your WD SmartWare software settings for the best possible performance with your drive, on the Software Settings screen (see [Figure 12 on page 23](#page-27-0)):

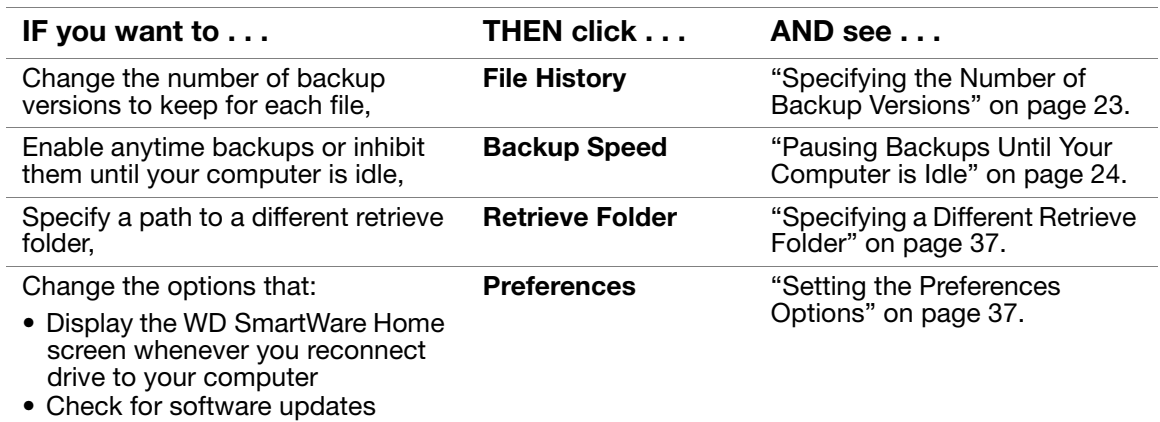

# <span id="page-41-0"></span>Specifying a Different Retrieve Folder

When you start a retrieve, you can choose whether you want to store the retrieved files in either:

- Their original locations on your computer
- A Retrieved Content folder

By default, the WD SmartWare software creates and uses a Retrieved Content subfolder in your My Documents folder. To specify a different folder:

- **1.** Either create a new folder or determine which existing folder you want to use.
- **2.** On the Software Settings screen (see [Figure 12 on page 23\)](#page-27-0), click **Retrieve Folder** to display the Set Retrieve Folder dialog:

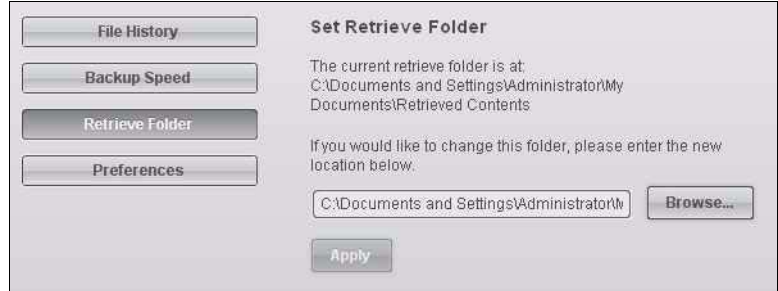

- **3.** Click **Browse** and use the browse function to identify the new retrieve folder.
- **4.** Click **Apply** to save and implement the new retrieve folder.

#### <span id="page-41-1"></span>Setting the Preferences Options

When enabled, the Preferences options:

• Display the WD SmartWare Home screen whenever you reconnect your drive to your computer.

This is the default configuration of the WD SmartWare software, and it is recommended when you routinely leave your drive connected to your computer. You might want to disable this option and open the WD SmartWare Home screen whenever you need it if you routinely disconnect and reconnect your drive to your computer.

- Check for software updates.
	- This ensures that you are always using the most-recent software version.

To enable or disable the Preferences options:

**1.** On the Software Settings screen (see [Figure 12 on page 23](#page-27-0)), click **Preferences** to display the Set Preferences dialog:

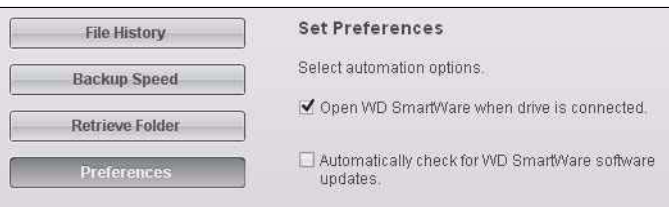

- **2.** Select or clear the check boxes to enable or disable the Preferences options:
	- **Open WD SmartWare when drive is connected**
	- **Automatically check for WD SmartWare software updates**

# <span id="page-42-0"></span>**Customizing Your Drive Settings**

The WD SmartWare software makes it easy for you to quickly customize the settings of your drive for the best possible performance.

- Label—Create a custom name (label) that appears in the "spine" area of your My Book drive.
- Security—Create, modify, and disable passwords that keep others from accessing the files on your drive.
- Register Drive—Registering your drive to receive free technical support during the warranty period and find out about software updates, product enhancements, and price discount opportunities.
- Diagnostics—Performing diagnostics and status checks to make sure your drive is working properly.
- Sleep Timer—Turning your drive off during periods of extended inactivity to conserve power and extend the life of the drive.
- Drive Erase—Erase all of the contents on the drive, including any password that has been set.

To customize your drive settings for the best possible performance with the WD SmartWare software, on the Drive Settings screen (see [Figure 3 on page 30](#page-34-1)):

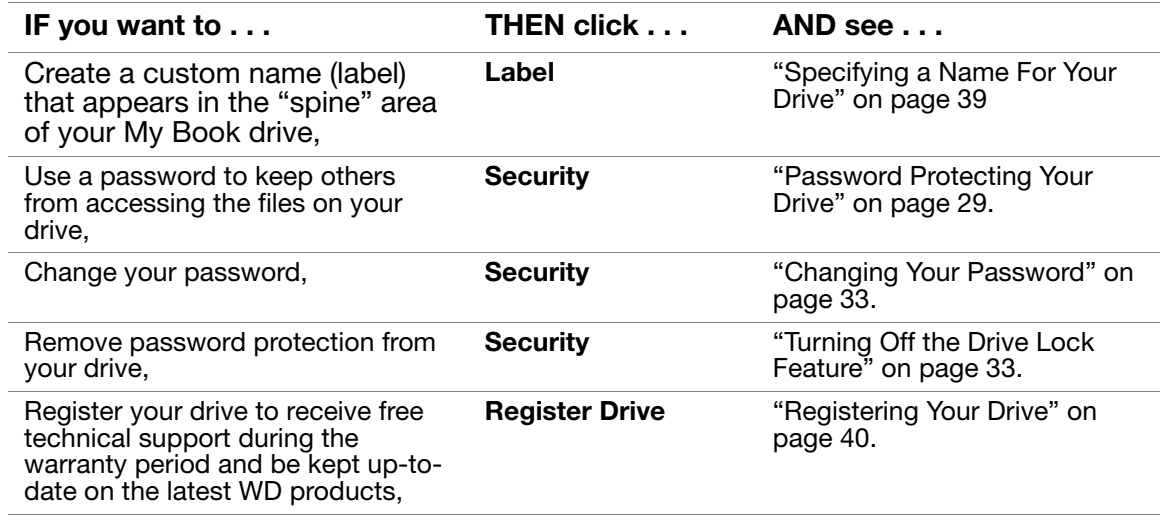

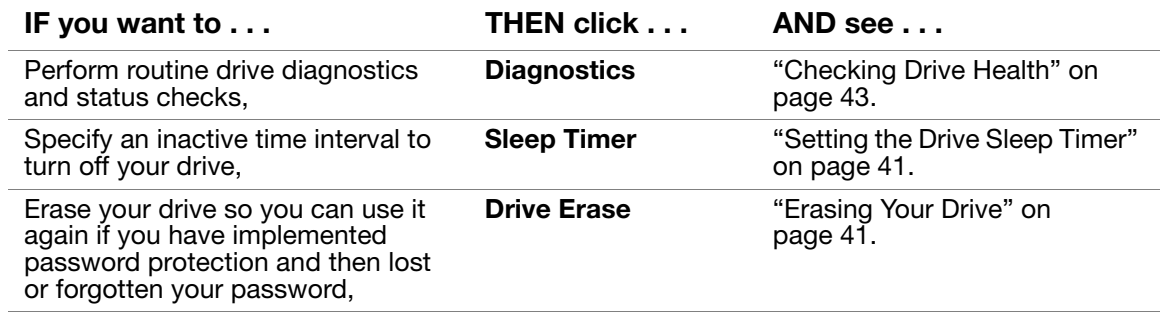

# <span id="page-43-0"></span>Specifying a Name For Your Drive

The custom label that you specify remains on your drive even when it is turned off or disconnected from your computer.

To specify a name for your drive:

**1.** On the Drive Settings screen (see [Figure 17 on page 30\)](#page-34-2), click **Label** to display the Set Label dialog:

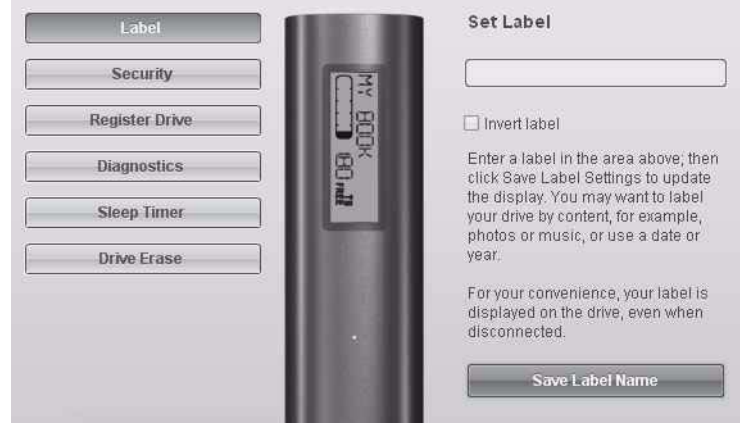

- **2.** Type your label in the **Set Label** box
- **3.** Select or clear the **Invert label** check box to establish the label presentation that you want—dark text against a light background, or vice versa.
- **4.** Click **Save Label Name** to apply the label to your drive.

# <span id="page-44-0"></span>Registering Your Drive

The WD SmartWare software uses your computer's Internet connection to register your drive. Register your drive to be kept up-to-date on the latest WD products:

- **1.** Make sure that your computer is connected to the Internet.
- **2.** On the Drive Settings screen (see [Figure 17 on page 30\)](#page-34-2), click **Register Drive** to display the Register Drive dialog:

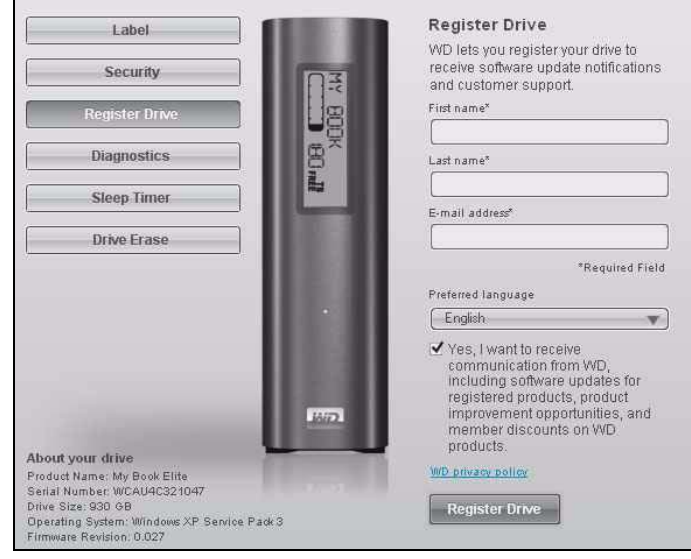

- **3.** Type your first name in the **First name** box.
- **4.** Type your last name in the **Last name** box.
- **5.** Type your e-mail address in the **E-mail address** box.
- **6.** Select your language in the **Preferred language** box.
- **7.** Select or clear the **Yes, I want to receive communication...** check box to specify whether or not you want to receive e-mail notifications about software updates, product enhancements, and price discount opportunities.
- **8.** Click **Register Drive** to register your drive.

# <span id="page-45-0"></span>Setting the Drive Sleep Timer

The drive sleep timer turns off the power to your drive after a certain period of inactivity to conserve power and minimize long-term wear on the drive.

To specify the inactivity period for the sleep timer:

**1.** On the Drive Settings screen (see [Figure 17 on page 30](#page-34-2)), click **Sleep Timer** to display the Set Sleep Timer dialog:

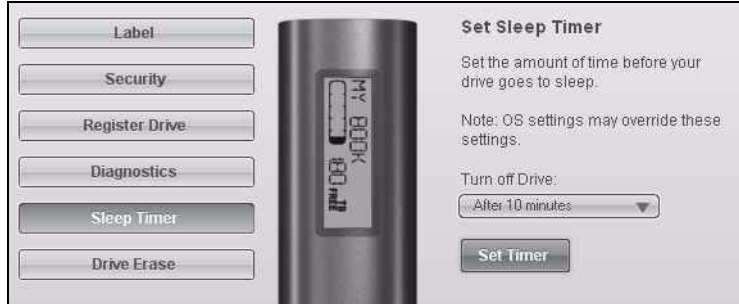

- **2.** In the **Turn off Drive** box, select the inactivity time interval at which you want to turn off the drive.
- **3.** Click **Set Timer** to save and implement your sleep timer selection.

#### <span id="page-45-1"></span>Erasing Your Drive

**CAUTION! Erasing your drive permanently deletes all of the data on your drive. Always make sure that you no longer need any of the data on your drive before erasing the drive.**

To erase your drive:

**1.** On the Drive Settings screen (see Figure 17 on page 30), click **Drive Erase** to display the Erase drive dialog:

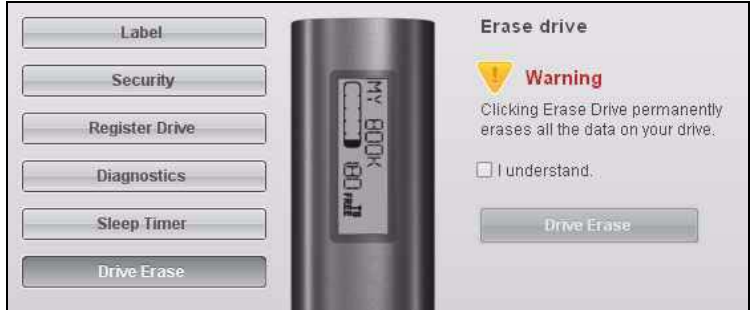

- **2.** Read the warning about the loss of data if you erase your drive.
- **3.** Click the **I understand** check box to signify that you accept the risk.
- **4.** Click **Drive Erase** to erase your drive.
	- Note: In addition to deleting all of the data on your drive, erasing your drive also removes your password. If you created a password to protect your drive, you will need to do it again after erasing the drive. (See "Password Protecting Your Drive" on page 29.)

# <span id="page-46-0"></span>**Uninstalling the WD SmartWare Software**

You can easily uninstall the software. However, you will need to restart the Run Backup backup job manually after reinstalling the software as uninstalling deletes all existing backup job configurations. (See "Backing Up Your Computer Files" on page 17.)

Use your operating system's Add or Remove Programs function to uninstall the WD SmartWare software from your computer:

# Windows XP

- **1.** Click **Start > Control Panel**.
- **2.** Double-click **Add or Remove Programs**.
- **3.** Select **WD SmartWare** and click **Remove.**
- **4.** Click **Yes** at the **Are you sure...** prompt.

Windows Vista or Windows 7

- **1.** Click **Start > Control Panel**.
- **2.** Double-click **Programs and Features**.
- **3.** Click **WD SmartWare** or the WD SmartWare icon and click **Uninstall/Change** at the top of the screen.
- **4.** Click **Yes** at the **Do you wish to proceed...** prompt.

<span id="page-47-0"></span>**Checking Drive Health 1***The data files on your My Book drive are important to you. The WD SmartWare software* has several built-in diagnostic tools to help make sure that your drive is performing well. Run one of the following tests if you are concerned that your drive is not operating properly:

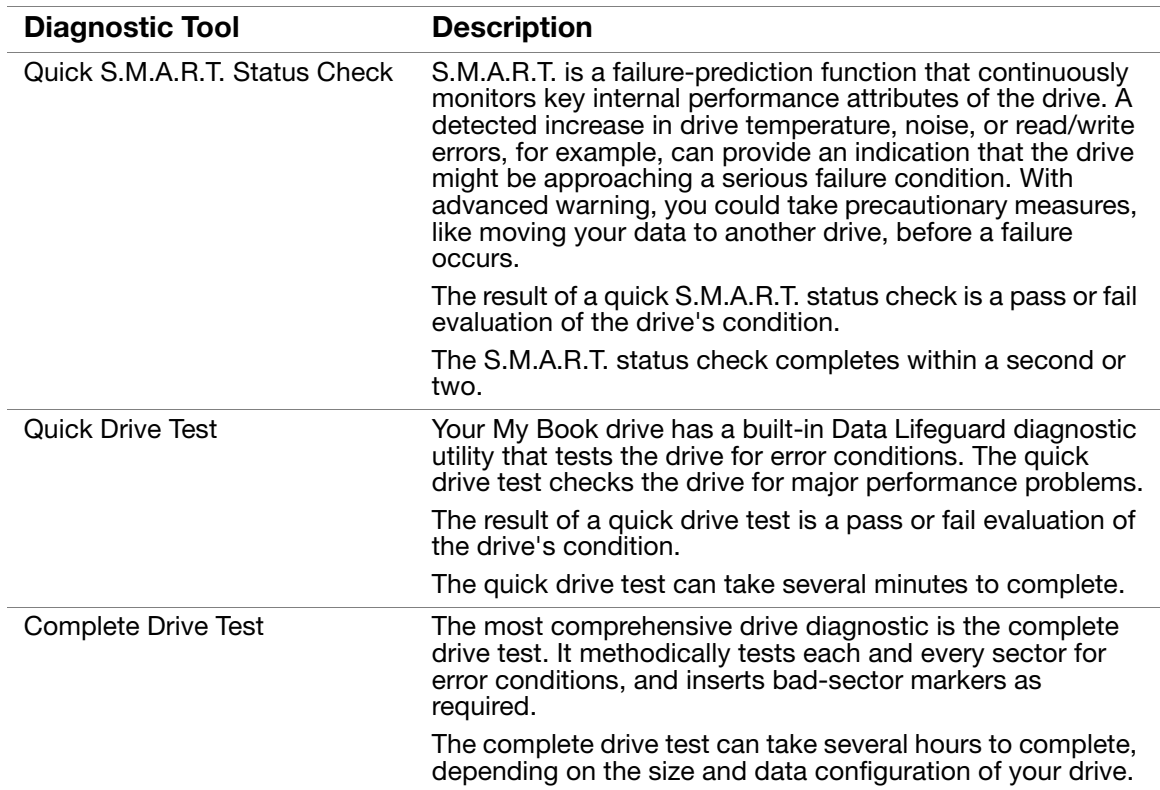

The best time to run the drive diagnostics and status checks is on a regular basis, before you encounter any problems with your drive. And, because they are so fast, running the quick S.M.A.R.T. status check and the quick drive test provides a high level of assurance with minimal inconvenience. Then, run all three whenever you encounter disk error conditions when backing up or retrieving files.

To run drive diagnostics and status checks:

**1.** On the Drive Settings screen (see [Figure 17 on page 30](#page-34-2)), click **Diagnostics** to display the Run Diagnostics dialog:

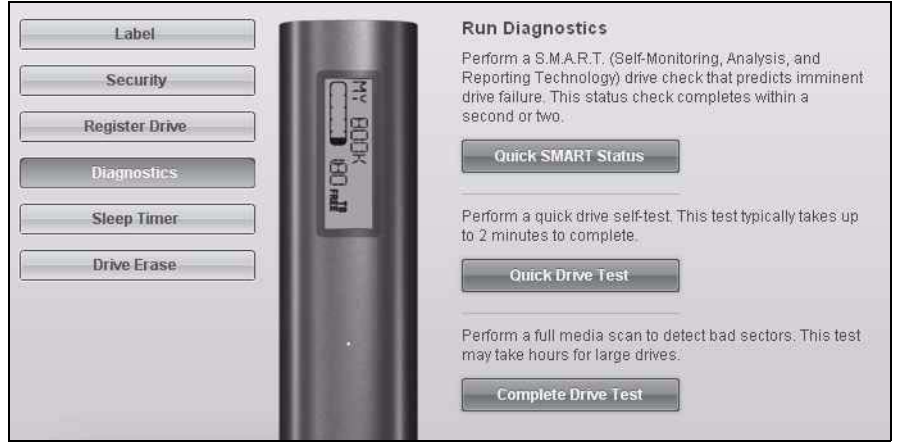

- **2.** Click the button for the test that you want to run:
	- **Quick SMART Status**
	- **Quick Drive Test**
	- **Complete Drive Test**

# **Using the Drive with a Mac** This chapter includes the following topics:

[Reformatting the Drive](#page-49-0) [Installing on a Mac OS X Tiger/Leopard/Snow Leopard](#page-49-1) [Enhancing Performance with WD +TURBO](#page-51-0) [WD SmartWare Icon](#page-52-0) [Opening WD SmartWare Software](#page-52-1) [Dismounting the Virtual CD](#page-54-0) [Safely Dismounting the Drive](#page-55-0) [Displaying the Status, Serial Number, and Temperature](#page-56-0) [Unlocking the Drive Manually](#page-56-1) [Uninstalling WD SmartWare Software](#page-58-0)

The My Book Essential drive you purchased is preformatted as a single NTFS partition for compatibility with all updated Windows operating systems. To use the drive on Mac OS X operating systems, and to use Time Machine, if desired, you must reformat it to HFS+J.

# <span id="page-49-0"></span>**Reformatting the Drive**

**CAUTION! Reformatting the drive erases all its contents. If you have already saved files on the drive, be sure to back them up before reformatting it.** 

Go to *[support.wdc.com](http://support.wdc.com)*. Refer to Knowledge Base Answer ID 3323 for reformatting the drive to Mac OS X format. (See ID 3645 for formatting a Mac to the NTFS file system for use on Windows XP and ID 3647 for formatting it for Windows Vista). See ["Troubleshooting" on page 55](#page-59-0) for more information about reformatting a drive.

If you reformat your drive for use with a Mac, follow the procedures below.

# <span id="page-49-1"></span>**Installing on a Mac OS X Tiger/Leopard/Snow Leopard**

After you physically connect the drive as shown in [Figure 3 on page 7](#page-11-0), the WD SmartWare virtual CD mounts on the desktop and is listed under **Devices** in Finder.

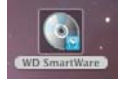

*Note:* WD Smartware software is provided in the form of a virtual CD (VCD) drive on your My Book drive. The VCD displays on your desktop and behaves just like a physical CD.

The My Book icon also displays on the desktop.

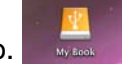

**1.** Double-click the WD SmartWare virtual CD, and then double-click the WD SmartWare icon on the screen that displays.

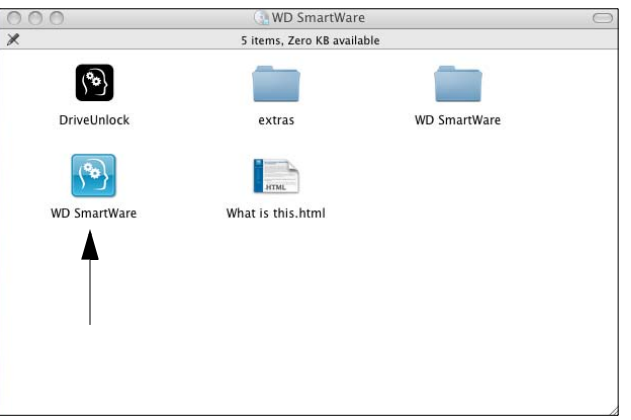

- **2.** *Mac OS X Leopard and Snow Leopard only:* A message asks whether you want to use the My Book drive to back up with Time Machine.
	- If you do not want to use the Time Machine backup software, click **Cancel**.
	- If you want to use the Time Machine backup software, click **Use as Backup Disk**. The My Book icon now displays as  $\Box$ 
		- *Note:* WD SmartWare software is fully compatible with Apple's Time Machine software. When using Time Machine, WD SmartWare software can still be used for password protecting the drive, registering the drive, and running diagnostics.

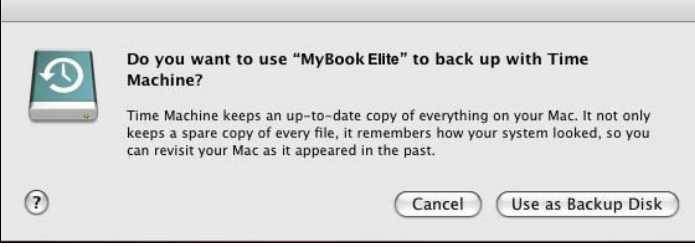

**3.** The Welcome to WD SmartWare screen displays. If a Flash Player is installed on your computer, the screen is animated.

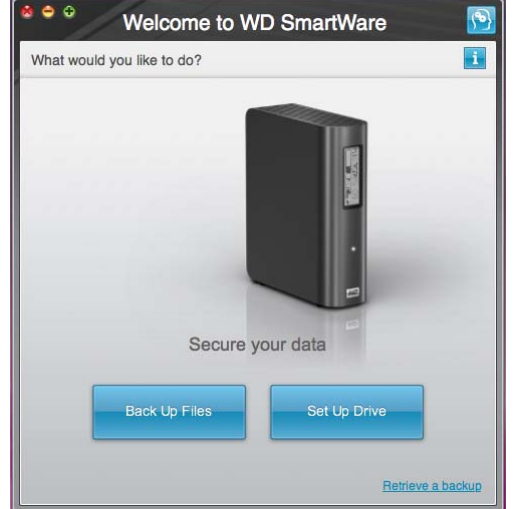

**4.** Continue to ["Getting Started With WD SmartWare Software" on page 12](#page-16-0).

# <span id="page-51-0"></span>**Enhancing Performance with WD +TURBO**

WD +TURBO is a utility available on the WD SmartWare VCD that you can install to improve the performance of the My Book drive on a Mac.

To install WD +TURBO:

- **1.** Double-click the WD SmartWare icon on the desktop.
- **2.** Double-click the extras folder.
- **3.** Double-click the WD +TURBO Installer icon.

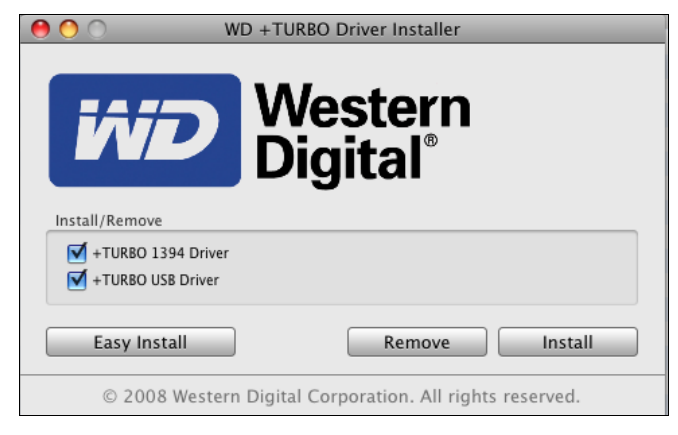

- **4.** On the WD +TURBO Driver Installer screen, click **Install**.
- **5.** To accept the license agreement, click **Accept**.

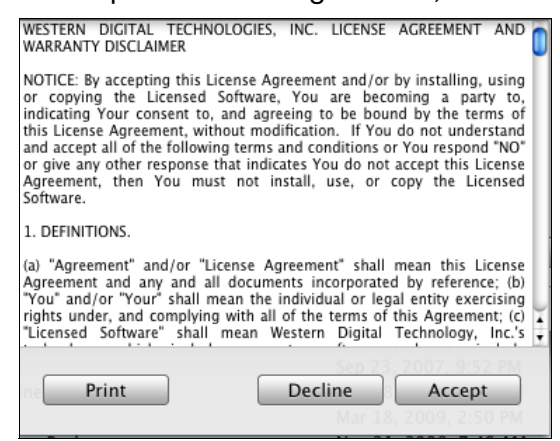

**6.** A message informs you that installing the drivers requires you to restart your computer to make them active. If you want to proceed, click **Yes**.

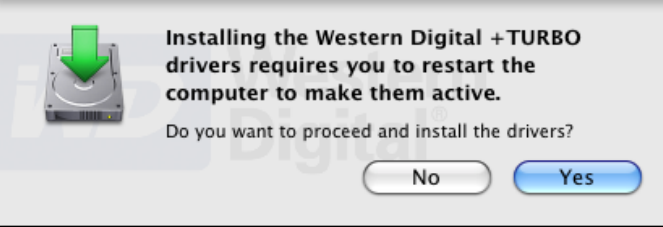

**7.** In the Password box, enter the password you normally enter to access this Mac.

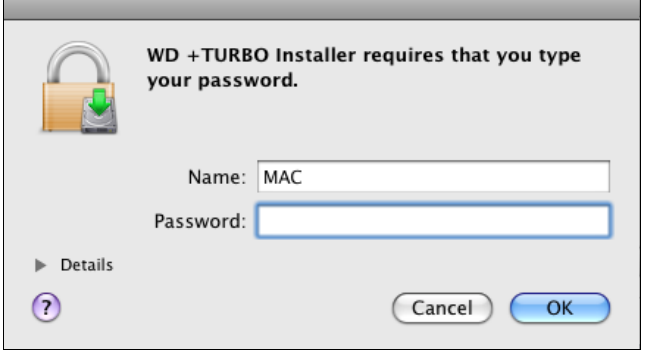

When installation is complete, the computer restarts.

*Note:* The My Book icon **All conditions** on the desktop now looks like this:

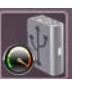

# <span id="page-52-0"></span>**WD SmartWare Icon**

Once you have installed the WD SmartWare Software, the WD SmartWare icon displays in the bar at the top right of the screen.

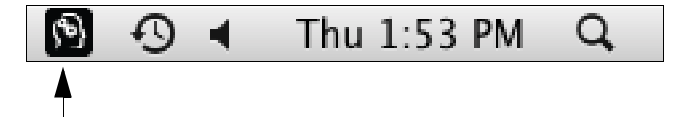

Clicking the icon enables you to perform the following actions:

- Open the WD SmartWare software
- Safely dismount the drive and the virtual CD
- Check the remaining capacity of the drive
- Display the serial number of the drive
- Monitor drive status and temperature
- Unlock the drive manually

The sections below describe how to use the icon and alternative methods to perform these actions, as well as how to unlock the My Book drive manually.

# <span id="page-52-1"></span>**Opening WD SmartWare Software**

If the WD SmartWare software does not open automatically after it has been installed, you have two ways to open it:

• Click the WD SmartWare icon **(3)** and select **Open WD SmartWare**.

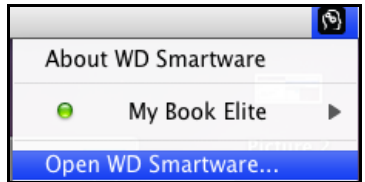

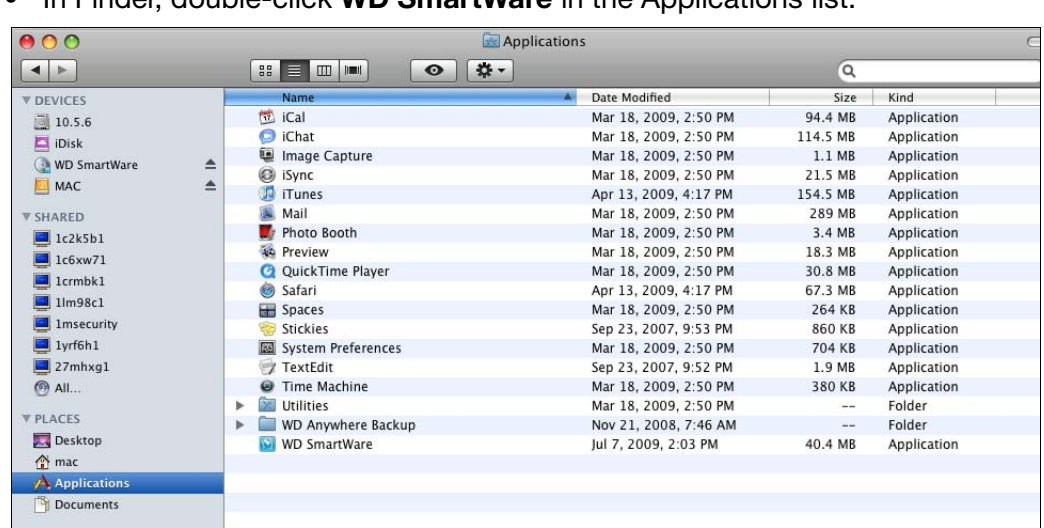

• In Finder, double-click **WD SmartWare** in the Applications list:

The WD SmartWare Home screen displays.

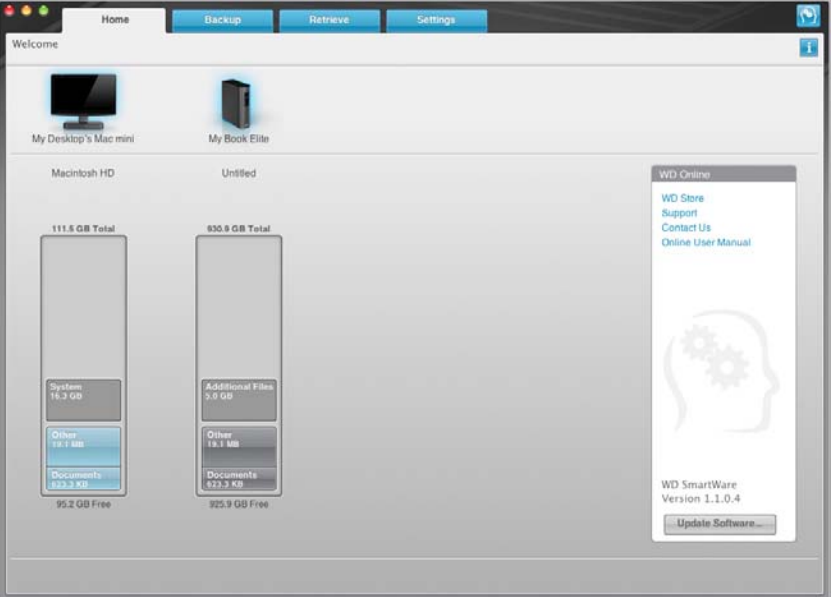

On the Home screen, you can modify the primary drive being categorized with the dropdown selection box under the name of your computer. By selecting a different drive, the system will identify the categories of files on that drive. Then click the **Backup** or **Retrieve** tab to either back up from or retrieve files to a location other than your computer's main hard drive.

In the Content Gauge for your computer's hard drive, all of your files that are available for backup are shown against a blue background in categories that are based on the following folders on your computer:

- **Music**
- **Movies**
- **Pictures**
- **Mail**
- **Documents**
- **Other**

Each category includes all of the files in the represented folder except the **Other** category, which includes all of the files in all other folders on your computer.

Note that:

- The **System** category, shown against a dark gray background, includes all of your operating system files that are not available for backup. Files that are not backed up include system files, program files, applications, and working files.
- The **Retrieved** category, also shown against a dark gray background, shows the files that you have retrieved from a prior backup. They, too, are not available for backup.
- Hovering the cursor over a category displays the number of files in the category.

In the Content Gauge for your My Book drive, the **Additional Files** category includes all of the files shown in the used space portion of your drive properties. This space is not available for backups.

*Note:* The small number of files that are shown in the **Additional Files** category when you first install the WD SmartWare software—before performing your first backup—represent the system and hidden files that your computer's operating system put there when you installed the drive.

# <span id="page-54-0"></span>**Dismounting the Virtual CD**

You may want to dismount the virtual CD from the Mac. For example, if you have more than one My Book drive with the same software connected to your Mac, multiple My Book VCD icons display on your desktop. To clean up your desktop, you can dismount duplicate VCDs.

- **1.** Click the WD SmartWare icon **to** to display a list of drives.
- **2.** Select the My Book whose VCD you want to dismount, and then on the submenu, click **Unmount CD**.

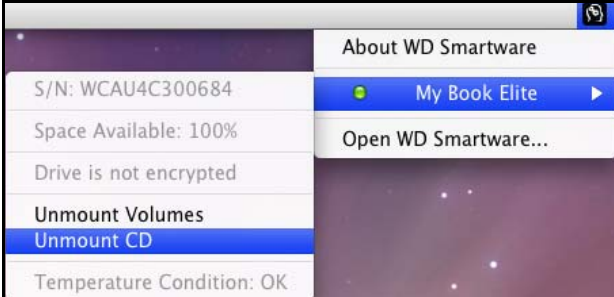

# <span id="page-55-0"></span>**Safely Dismounting the Drive**

**CAUTION! To prevent data loss, close all active windows and applications before shutting down or removing the drive.**

You can safely dismount the drive from a Mac in three ways.

Using the WD SmartWare Icon

- **1.** Click the WD SmartWare icon  $\binom{6}{2}$  to display a list of drives.
- **2.** Select the My Book, and then on the submenu, select **Unmount Volumes**. If the drive contains more than one volume, a prompt may ask you to select the volume.

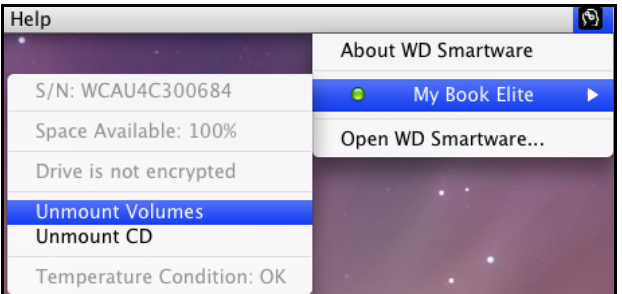

**3.** Dismount the Virtual CD before you physically disconnect the drive. Select the My Book, and then on the submenu, select **Unmount CD**.

You may hear the drive power down as the Power LED flashes.

**4.** Wait for the drive icon to be removed from the desktop before disconnecting the drive from the system.

#### Using the My Book Icon

**1. Ctrl+click** the My Book icon **on the desktop and select <b>Eject** "New **Volume.**" ("New Volume" will be the name you assigned to the volume.)

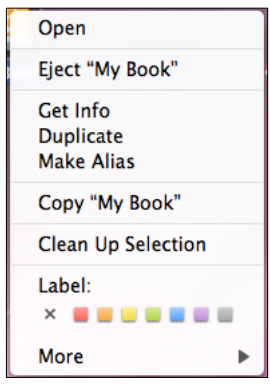

You may hear the drive power down as the Power LED flashes

**2.** Wait for the drive icon to be removed from the desktop before disconnecting the drive from the system.

# Using the Power Button

**1.** Press the **Power Button** on the My Book Elite unit.

You may hear the drive power down as the Power LED flashes

**2.** Wait for the drive icon to be removed from the desktop before disconnecting the drive from the system.

# <span id="page-56-0"></span>**Displaying the Status, Serial Number, and Temperature**

You can use the WD SmartWare icon  $\ddot{\bullet}$  to determine whether the drive is encrypted (locked), how full the drive is, the drive's serial number, and the temperature condition of the drive.

**1.** Click the WD SmartWare icon **(2)** to display a list of drives:

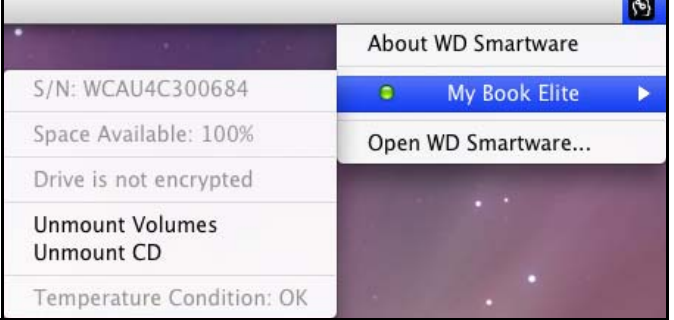

**2.** Select the My Book. The submenu displays the serial number of the drive, the space available (if the drive is unlocked), and the temperature condition.

# <span id="page-56-1"></span>**Unlocking the Drive Manually**

There are some situations that require you to unlock the drive manually.

# The WD SmartWare Software is Not Available

You may need to unlock the drive manually in cases such as the following:

- You uninstall the software and leave the drive locked.
- You move your drive to another system, and need to unlock it without installing the software.

To unlock the drive using the virtual CD:

- **1.** Double-click the WD SmartWare virtual CD on the desktop.
- **2.** Double-click the **DriveUnlock** icon. The WD SmartWare Drive Unlock screen displays.

**3.** Enter your password and click the **Unlock** button.

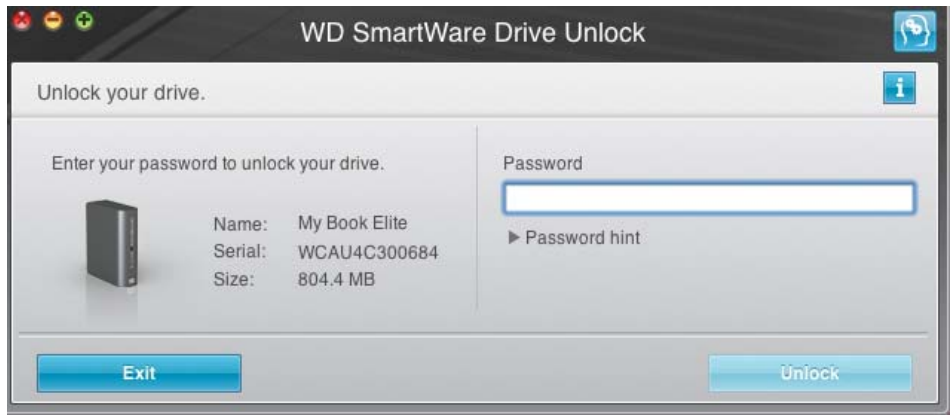

**4.** At the **Your drive is now unlocked prompt**, click **Exit** to close the WD SmartWare Drive Unlock screen.

# Your Computer Exits Sleep Mode

If your computer goes into sleep mode, an unlock screen may not display when you reactivate the computer. To unlock the drive, you can use the VCD as described above or the following method.

To unlock using the WD SmartWare icon:

- **1.** Click the WD SmartWare icon
- **2.** Select the drive and then select **Unlock Drive**.

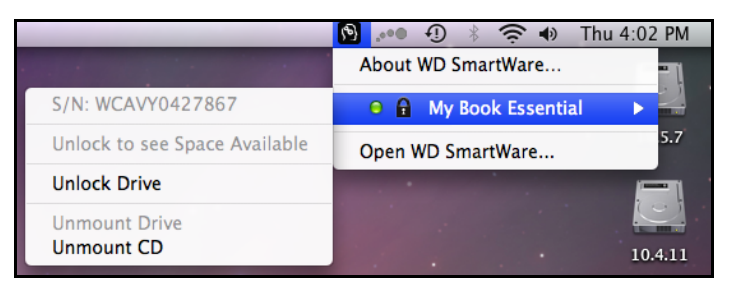

The WD SmartWare Drive Unlock screen displays.

**3.** Enter your password and click the **Unlock** button:

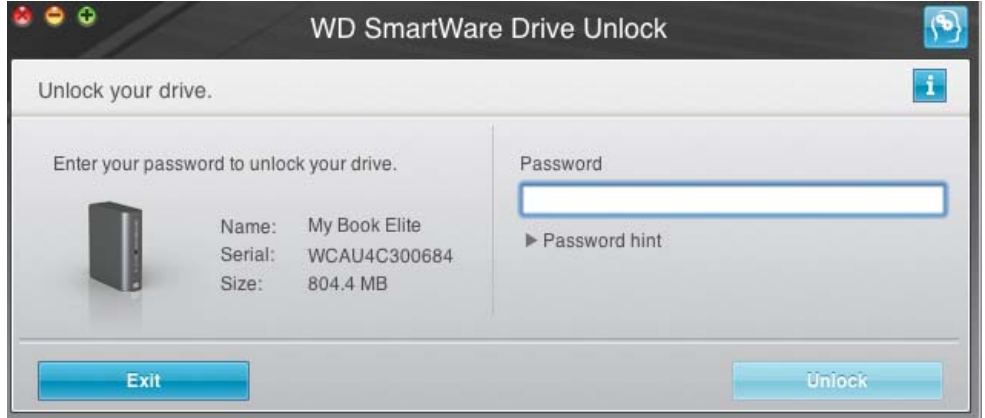

**4.** At the **Your drive is now unlocked prompt**, click **Exit** to close the WD SmartWare Drive Unlock screen.

# <span id="page-58-0"></span>**Uninstalling WD SmartWare Software**

**Important:** You can easily uninstall the software. However, you will need to restart the Run Backup backup job manually after reinstalling the software as uninstalling deletes all existing backup job configurations. (See ["Backing Up Your Computer Files" on page](#page-21-0)  [17](#page-21-0).)

- **1.** Double-click the WD SmartWare virtual CD on the desktop or **WD SmartWare** in the Applications list.
- **2.** Click the **extras** folder and double-click the WD Uninstaller icon. The WD SmartWare Uninstall window displays:

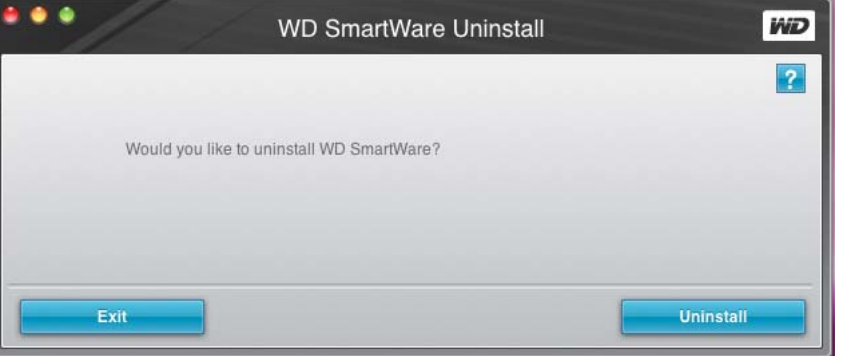

**3.** Click **Uninstall**.

# <span id="page-59-0"></span>**Troubleshooting**<br>This chapter includes the following topics:

#### [Installing, Partitioning, and Formatting the Drive](#page-59-1) [Frequently Asked Questions](#page-59-2)

If you have problems when installing or using this product, refer to this troubleshooting section or visit our support website at *[support.wdc.com](http://support.wdc.com)* and search our knowledge base for more help.

# <span id="page-59-1"></span>**Installing, Partitioning, and Formatting the Drive**

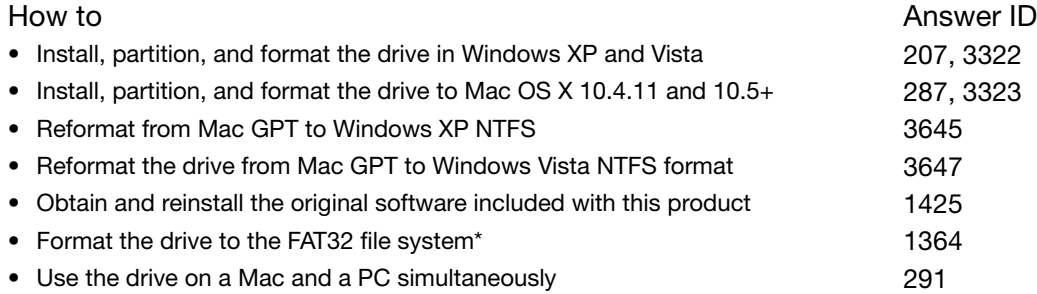

*\*The FAT32 file system has a maximum individual file size of 4 GB and cannot create partitions larger than 32 GB in Windows; however, Windows users can overcome these file size limitations by formatting the drive to NTFS using the Disk Management utility. See answer ID 1287 at support.wdc.com and article IDs 314463 and 184006 at support.microsoft.com for further details. To create partitions larger than 32 GB in FAT32 when reformatting the drive, download the External USB/FireWire FAT32 Formatting Utility from support.wdc.com/download.* 

# <span id="page-59-2"></span>**Frequently Asked Questions**

- *Q: How do I determine whether or not my system supports USB 2.0?*
- A: Refer to your USB card documentation or contact your USB card manufacturer.

*Note:* If your USB 2.0 controller is built into the system motherboard, be sure to install the appropriate chipset support for your motherboard. Refer to your motherboard or system manual for more information.

- *Q: What happens when a USB 2.0 device is plugged into a USB 1.1 port or hub?*
- *A:* USB 2.0 is backward compatible with USB 1.1. When connected to a USB 1.1 port or hub, a USB 2.0 device operates at the USB 1.1 full speed of up to 12 Mbps.
- *Q: Why is the data transfer rate slow?*
- *A:* Your system may be operating at USB 1.1 speeds due to an incorrect driver installation of the USB 2.0 adapter card or a system that does not support USB 2.0.

If your system includes a PCI slot, you can achieve Hi-Speed USB transfer rates by installing a USB 2.0 PCI adapter card. Contact the card manufacturer for installation procedures and more information.

*Note:* If an additional external drive is connected to the WD product, USB bandwidth is shared and may affect performance.

- *Q: Why does the drive not power up?*
- A: Be sure the drive is plugged in to a power source. A special cable may be needed for computers with limited bus power. For more information in the U.S., visit our Web site at *store.westerndigital.com*. Outside the U.S., contact WD Technical Support in your region.
- *Q: Why is the drive not recognized under My Computer or on the computer desktop?*
- A: If your system has a USB 2.0 PCI adapter card, be sure that its drivers are installed before connecting your WD USB 2.0 external storage product. The drive is not recognized correctly unless USB 2.0 root hub and host controller drivers are installed. Contact the adapter card manufacturer for installation procedures.
- *Q: Why won't my computer boot when I connect my USB drive to the computer before booting?*
- *A:* Depending on your system configuration, your computer may attempt to boot from your WD portable USB drive. Refer to your system's motherboard BIOS setting documentation to disable this feature or visit *support.wdc.com* and see Knowledge Base answer ID 1201. For more information about booting from external drives, refer to your system documentation or contact your system manufacturer.

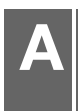

# **Installing an SES Driver**

Should you decide not to install the WD SmartWare software, you must install an SES driver on computers running Windows to keep the hardware popup wizard from displaying every time you connect your My Book drive to your computer.

Note: If you install the WD SmartWare software, the SES Driver is automatically installed as well.

The following topics are included in this appendix:

[Windows XP](#page-61-0) [Windows Vista](#page-64-0) [Windows 7](#page-67-0)

# <span id="page-61-0"></span>**Windows XP**

After you physically connect the drive as shown in [Figure 3 on page 7](#page-11-0), the Found New Hardware screen displays.

Installing the Driver Automatically

To install the SES driver automatically, you must be connected to the Internet.

Note: If Autoplay is enabled, two extra screens may display at the same time as the Found New Hardware screen. Close those two screens.

**1.** On the Found New Hardware screen, select **Yes this time only** to allow Windows to connect to Windows Update. Click **Next**.

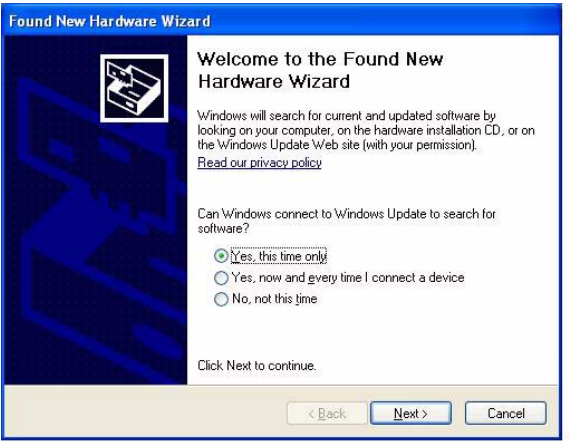

**2.** Select **Install the software automatically** and click **Next**.

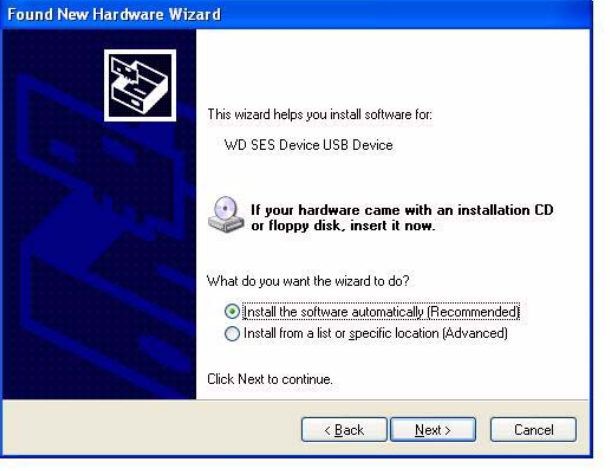

**3.** When installation is complete, click **Finish**.

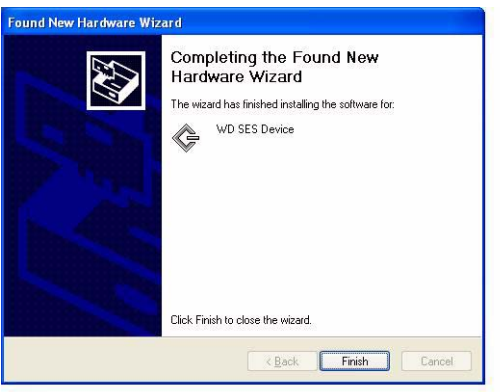

# Installing the Driver Manually

If you are not connected to the Internet, you can install the driver manually.

**1.** On the Found New Hardware Wizard, select **No, not this time** and click **Next**.

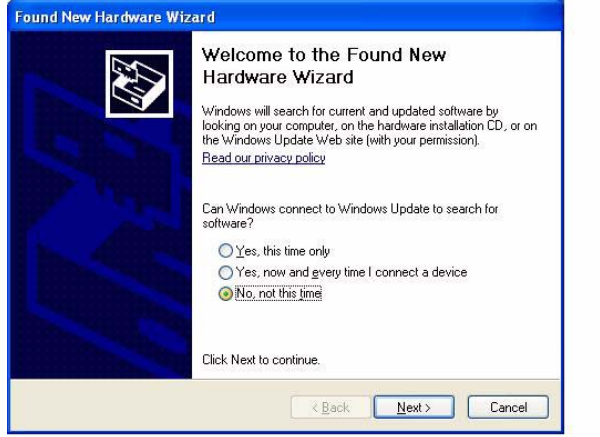

**2.** On the next screen, select **Install from a list or specific location** and click **Next**.

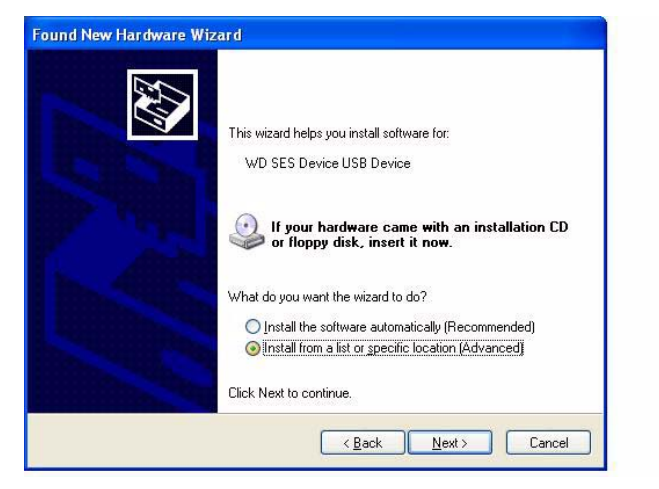

- **3.** Browse to **My Computer:**
	- a. Double-click the WD SmartWare VCD drive.
	- b. Double-click the **extras** folder.
	- c. Select **WD SES Device Driver.**
	- d. Click **Next**.

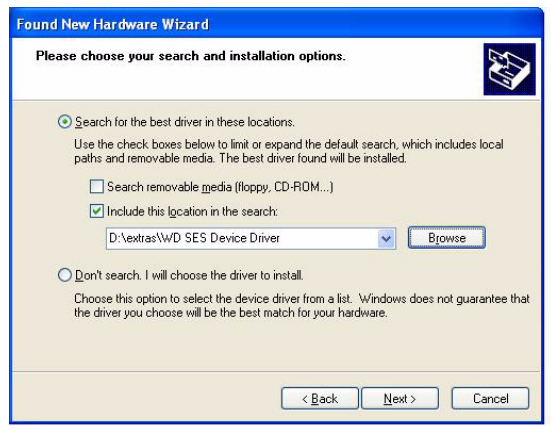

**4.** When installation is complete, click **Finish**.

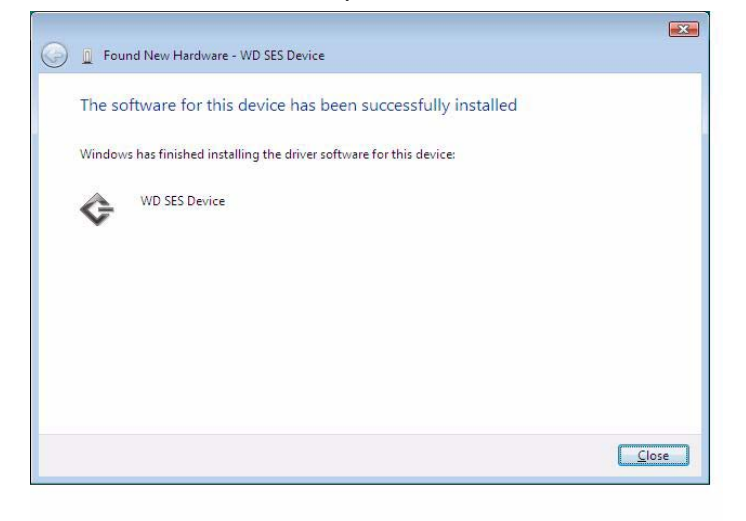

# <span id="page-64-0"></span>**Windows Vista**

After you physically connect the drive as shown in [Figure 3 on page 7](#page-11-0), two or three screens may pop up, depending on your computer setup.

#### Installing the Driver Automatically

To install the SES driver automatically, you must be connected to the Internet.

Note: If Autoplay is enabled, two extra screens may display at the same time as the Found New Hardware screen. Close those two screens.

**1.** On the Found New Hardware screen, click **Yes, search online this time only**.

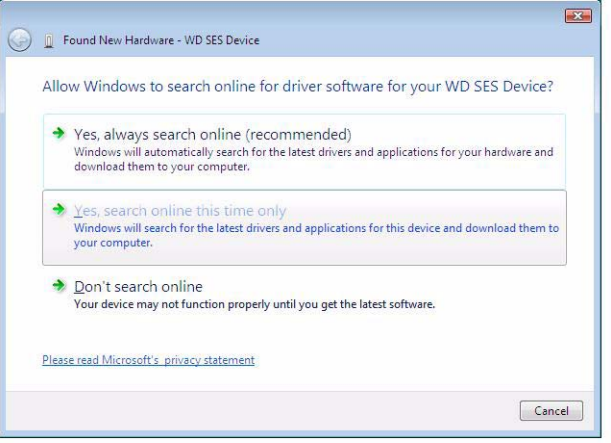

The driver is automatically installed.

# Installing the Driver Manually

You might want to install the SES driver manually, for example, if you are not connected to the Internet.

Note: If Autoplay is enabled, two extra screens may display at the same time as the Found New Hardware screen. Close those two screens.

**1.** On the New Found Hardware - WD SES Device wizard screen, click **Locate and install driver software**.

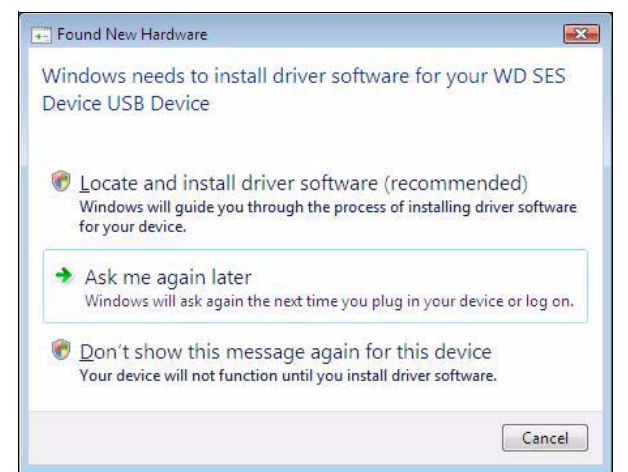

**2.** On the next New Found Hardware - WD SES Device wizard screen, click **Don't search online**.

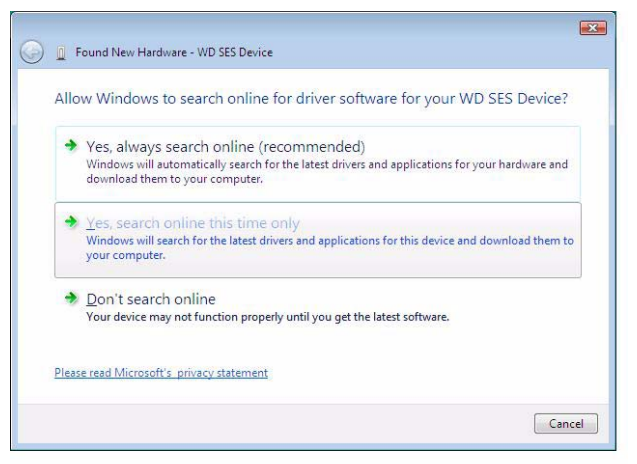

**3.** On the Install the disc that came with your WD SES Device screen, click **I don't have the disc**. **Show me other options**.

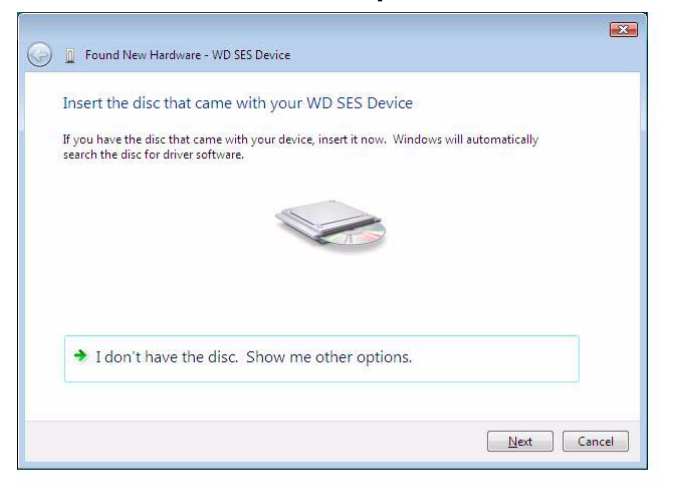

- **4.** Browse to **Computer:**
	- a. Double-click the WD SmartWare VCD drive
	- b. Double-click the **extras** folder
	- c. Select **WD SES Device Driver**.

d. Click **Next**.

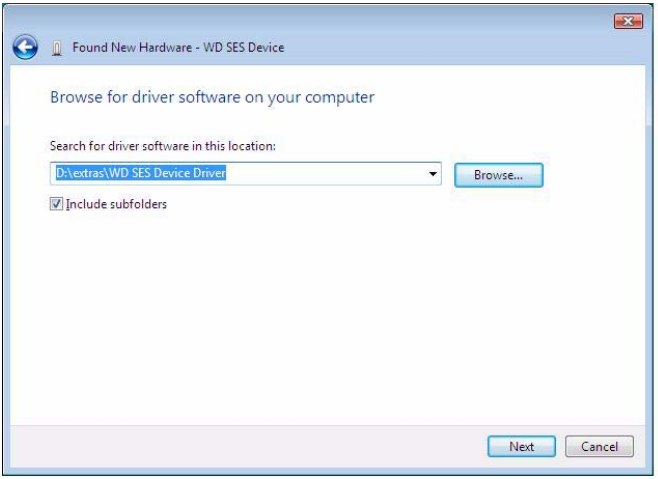

**5.** When the installation is complete, click **Close**.

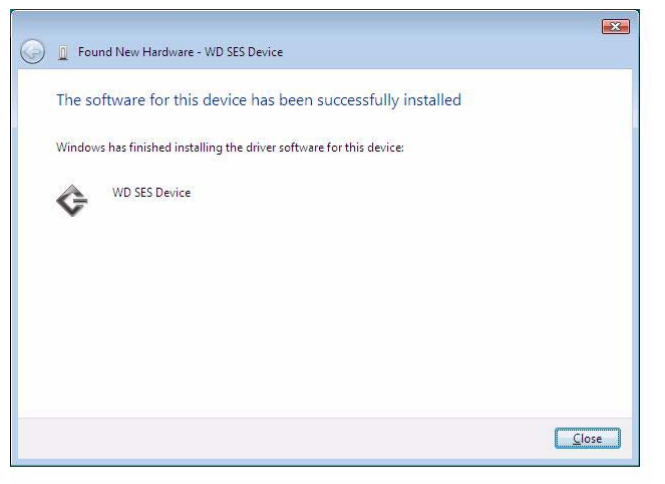

# <span id="page-67-0"></span>**Windows 7**

After you physically connect the drive as shown in [Figure 3 on page 7](#page-11-0), you can install the SES driver.

**1.** Open **All Programs** and click **Computer > Manage**.

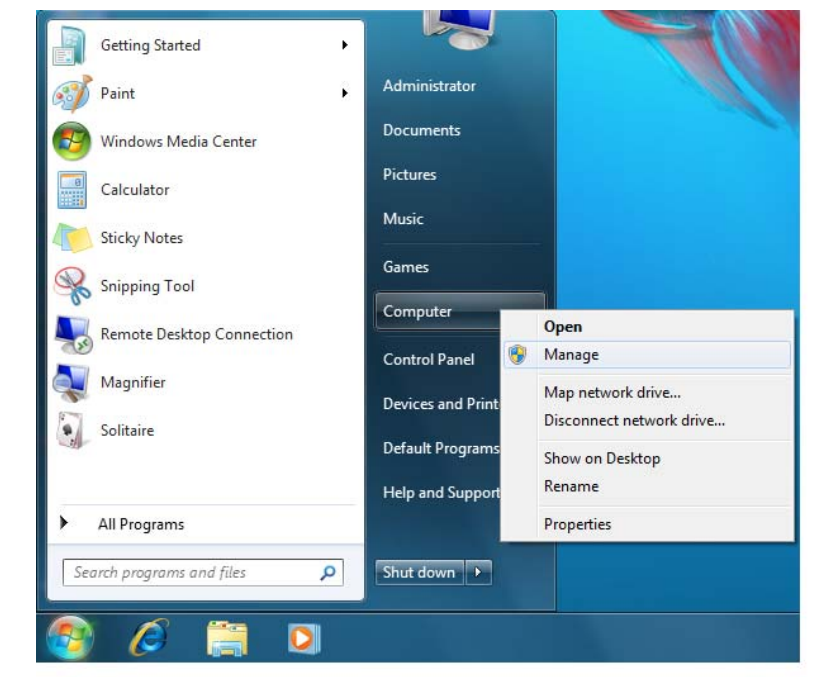

**2.** Under **Computer Management (Local)**, click **Device Manager > Unknown Device**  and right-click **Update driver software**.

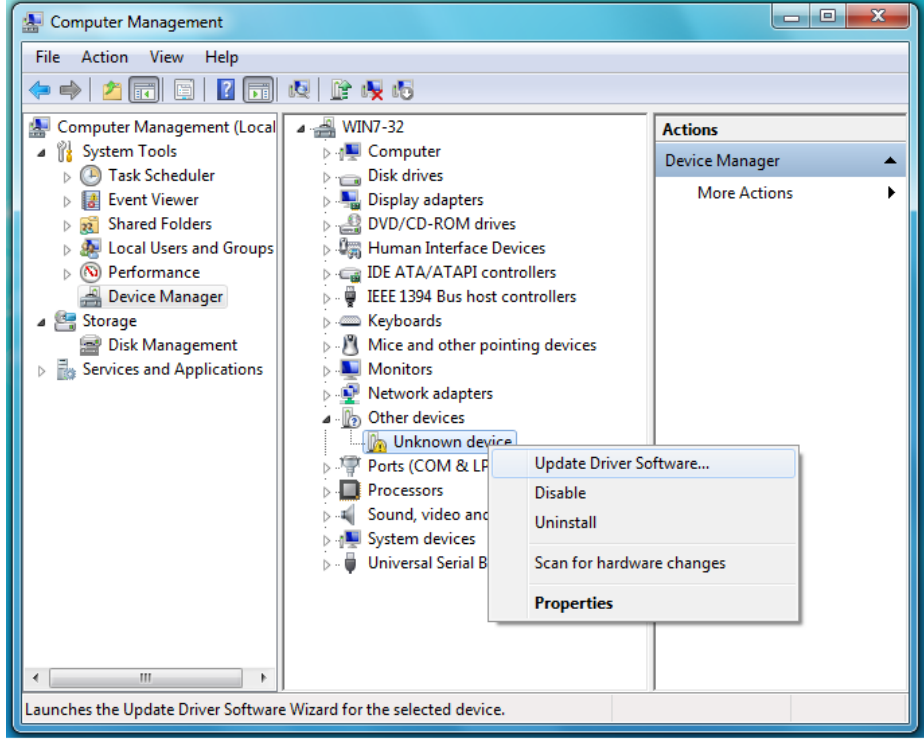

**3.** Click **Browse my computer for driver software**.

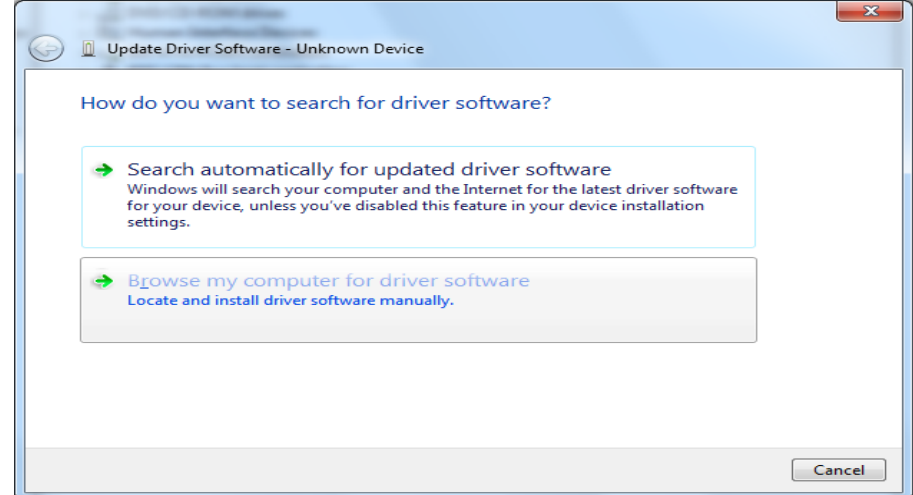

**4.** Browse to **Computer,** double-click the WD SmartWare VCD drive, double-click the extras folder, and select **WD SES Device Driver**. Click **Next**.

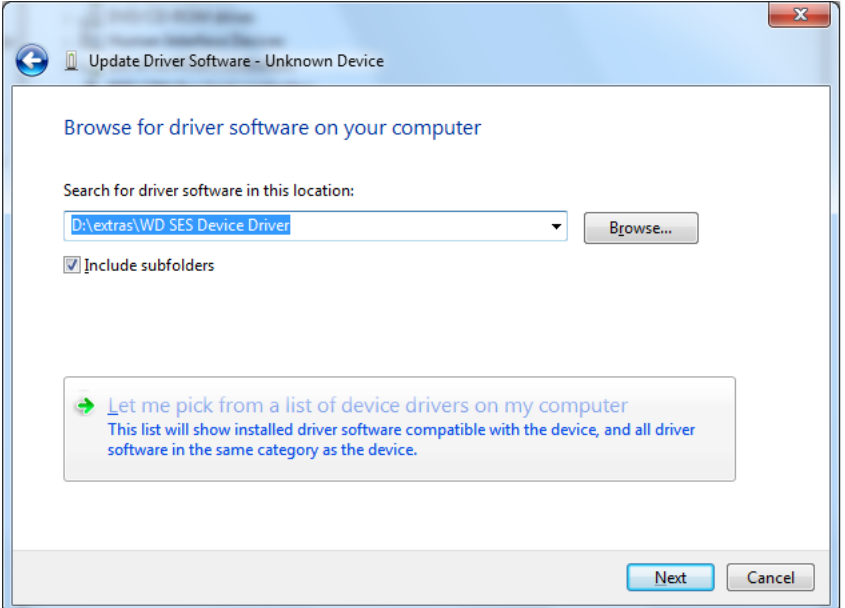

**5.** When installation is complete, click **Close**.

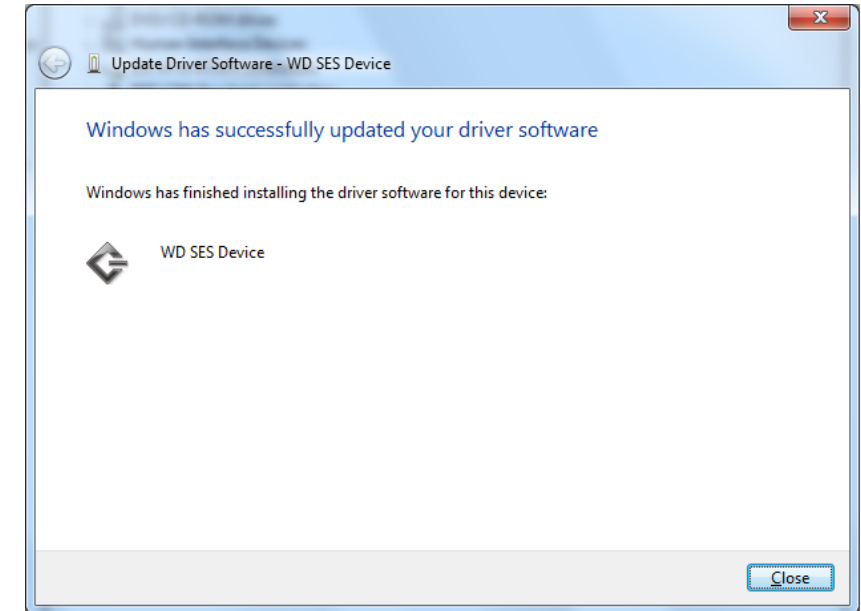

# **Compliance and Warranty Information 1**

This appendix includes the following topics:

[Regulatory Compliance](#page-70-0) [Environmental Compliance \(China\)](#page-71-0) [Warranty Information](#page-71-1)

# <span id="page-70-0"></span>**Regulatory Compliance**

# FCC Class B Information

This device has been tested and found to comply with the limits of a Class B digital device, pursuant to Part 15 of the FCC Rules. These limits are designed to provide reasonable protection against harmful interference in a residential installation. This unit generates, uses, and can radiate radio frequency energy and, if not installed and used in accordance with the instructions, may cause harmful interference to radio or television reception. However, there is no guarantee that interference will not occur in a particular installation. Any changes or modifications not expressly approved by WD could void the user's authority to operate this equipment.

# ICES/NMB-003 Compliance

Cet appareil de la classe B est conforme à la norme NMB-003 du Canada.

This device complies with Canadian ICES-003 Class B.

# Safety Compliance

Approved for US and Canada. CAN/CSA-C22.2 No. 60950-1, UL 60950-1: Safety of Information Technology Equipment.

Approuvé pour les Etats-Unis et le Canada. CAN/CSA-C22.2 No. 60950-1 : Sûreté d'équipement de technologie de l'information.

This product is intended to be supplied by a listed limited power source, double insulated, or direct plug-in power unit marked "Class 2."

# CE Compliance For Europe

Marking by the CE symbol indicates compliance of this system to the applicable Council Directives of the European Union, including the EMC Directive (2004/108/EC) and the Low Voltage Directive (2006/95/EC). A "Declaration of Conformity" in accordance with the applicable directives has been made and is on file at WD Europe.

# GS Mark (Germany only)

Machine noise - regulation 3. GPSGV: Unless declared otherwise, the highest level of sound pressure from this product is 70db(A) or less, per EN ISO 7779. Maschinenlärminformations-Verordnung 3. GPSGV: Der höchste Schalldruckpegel beträgt 70 db(A) oder weniger gemäß EN ISO 7779, falls nicht anders gekennzeichnet oder spezifiziert.

# KCC Notice (Republic of Korea only)

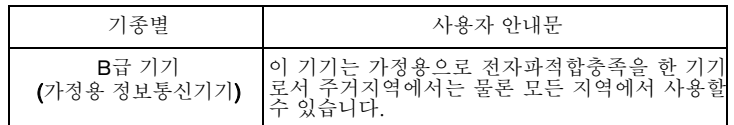

Class B Device 1 Please note that this device has been approved for non-business purposes and may be used in any environment, including residential areas.

# <span id="page-71-0"></span>**Environmental Compliance (China)**

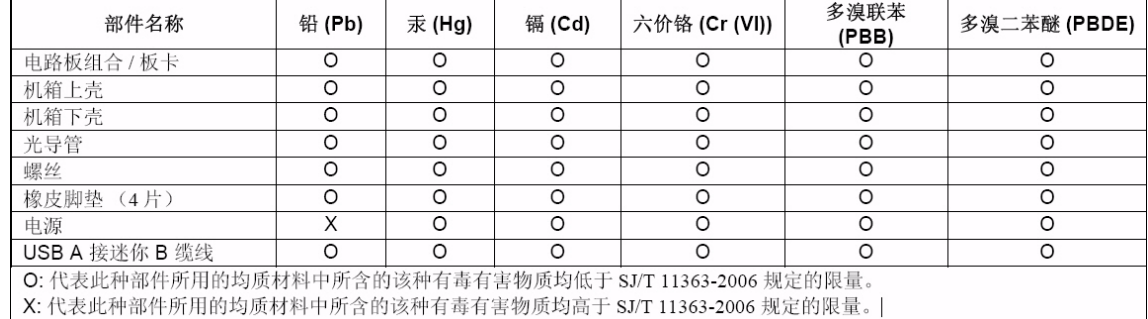

# <span id="page-71-1"></span>**Warranty Information**

# Obtaining Service

WD values your business and always attempts to provide you the very best of service. If this Product requires maintenance, either contact the dealer from whom you originally purchased the Product or visit our product support website at *support.wdc.com* for information on how to obtain service or a Return Material Authorization (RMA). If it is determined that the Product may be defective, you will be given an RMA number and instructions for Product return. An unauthorized return (i.e., one for which an RMA number has not been issued) will be returned to you at your expense. Authorized returns must be shipped in an approved shipping container, prepaid and insured, to the address provided on your return paperwork. Your original box and packaging materials should be kept for storing or shipping your WD product. To conclusively establish the period of warranty, check the warranty expiration (serial number required) via *[support.wdc.com](http://support.wdc.com)*. WD shall have no liability for lost data regardless of the cause, recovery of lost data, or data contained in any Product placed in its possession.

# Limited Warranty

WD warrants that the Product, in the course of its normal use, will for the term defined below, be free from defects in material and workmanship and will conform to WD's specification therefor. The term of your limited warranty depends on the country in which your Product was purchased. The term of your limited warranty is for 3 years in the North, South and Central America region, 3 years in the Europe, the Middle East and Africa region, and 3 years in the Asia Pacific region, unless otherwise required by law. The term of your limited warranty period shall commence on the purchase date appearing on your purchase receipt. WD shall have no liability for any Product returned if WD determines that the Product was stolen from WD or that the asserted defect a) is not present, b) cannot reasonably be rectified because of damage occurring before WD
receives the Product, or c) is attributable to misuse, improper installation, alteration (including removing or obliterating labels and opening or removing external enclosures, unless the product is on the list of limited user-serviceable products and the specific alteration is within the scope of the applicable instructions, as found at *support.wdc.com*), accident or mishandling while in the possession of someone other than WD. Subject to the limitations specified above, your sole and exclusive warranty shall be, during the period of warranty specified above and at WD's option, the repair or replacement of the Product.

The foregoing limited warranty is WD's sole warranty and is applicable only to products sold as new. The remedies provided herein are in lieu of a) any and all other remedies and warranties, whether expressed, implied or statutory, including but not limited to, any implied warranty of merchantability or fitness for a particular purpose, and b) any and all obligations and liabilities of WD for damages including, but not limited to accidental, consequential, or special damages, or any financial loss, lost profits or expenses, or lost data arising out of or in connection with the purchase, use, or performance of the Product, even if WD has been advised of the possibility of such damages. In the United States, some states do not allow exclusion or limitations of incidental or consequential damages, so the limitations above may not apply to you. This warranty gives you specific legal rights, and you may also have other rights which vary from state to state.

# **Index**

# **A**

AC power adapters [7](#page-11-0) Accessories, optional [2](#page-6-0) Alerts, flashing icon [35](#page-39-0)

## **B**

**Backup** about backing up files [17](#page-21-0) files content box [21](#page-25-0) procedure [19](#page-23-0), [20](#page-24-0) Box contents [2](#page-6-1)

### **C**

Capacity gauge [4](#page-8-0) CAUTION about erasing the drive [41](#page-45-0) about lost passwords [29](#page-33-0) about preventing data loss when disconnecting [36](#page-40-0), [51](#page-55-0) about your unlocked drive [31](#page-35-0) China RoHS [67](#page-71-0) Compatibility with operating systems [3](#page-7-0) Compliance, regulatory [66](#page-70-0) Connecting the drive [7](#page-11-1) Converting drive format [45](#page-49-0), [55](#page-59-0) Creating a password [29](#page-33-0)

## **D**

Disconnecting the drive [36](#page-40-1) Documents file category [15](#page-19-0) **Drive** connecting [7](#page-11-1) diagnostics and status checks [43](#page-47-0) disconnecting from a PC [36](#page-40-1) eraser, setting [39](#page-43-0) handling precautions [6](#page-10-0) label [39](#page-43-1) sleep timer [41](#page-45-1) Drive Settings drive eraser [39](#page-43-0), [41](#page-45-0) file history [37](#page-41-0) label [39](#page-43-1) registration [38](#page-42-0), [40](#page-44-0) security [29](#page-33-0), [38](#page-42-1) sleep timer [41](#page-45-1)

## **E**

Environmental compliance, China [67](#page-71-0) Erase Drive screen [41](#page-45-2) Erasing the drive [41](#page-45-0)

CAUTION about erasing the drive [41](#page-45-0)

## **F**

FAQs [55](#page-59-1) FCC Class B information [66](#page-70-1) File categories, defined [15](#page-19-1), [18](#page-22-0) history, drive setting [37](#page-41-0) history, screen [23](#page-27-0) Flashing icon alerts [35](#page-39-0) Formatting the drive [55](#page-59-0) Front and back views [3](#page-7-1) Full Media Scan [43](#page-47-0)

### **H**

Handling precautions [6](#page-10-1) Hardware [2](#page-6-1)

### **I**

ICES/NMB-003 compliance [66](#page-70-2)

## **K**

Kensington security slot [5](#page-9-0) Kit contents [2](#page-6-2)

## **L**

Label, specifying [39](#page-43-1) LED indicators [4](#page-8-1) Limited warranty [67](#page-71-1) Lock indicator [4](#page-8-2)

# **M**

Mac dismounting the VCD from [50](#page-54-0) drive serial number [52](#page-56-0) drive temperature [52](#page-56-0) opening WD SmartWare software on [48](#page-52-0) reformatting the drive to [45](#page-49-0) safely dismounting the drive from [51](#page-55-0) space available [52](#page-56-0) status check [52](#page-56-0) uninstallinig WD SmartWare software [54](#page-58-0) unlocking the drive manually [52](#page-56-1) WD Smartware icon functions [48](#page-52-1) Mail file category, defined [15](#page-19-2), [18](#page-22-1) Movies file category, defined [15](#page-19-3), [18](#page-22-2) Music file category, defined [15](#page-19-4), [18](#page-22-3)

### **N**

NTFS format [3](#page-7-2)

## **O**

Opening WD SmartWare software [34](#page-38-0) Operating system requirements [3](#page-7-0) Other file category, defined [15](#page-19-5), [18](#page-22-4) Overheating [35](#page-39-1)

### **P**

Password protecting your drive [29](#page-33-0) CAUTION about lost passwords [29](#page-33-0) Physical description [3](#page-7-1) Pictures file category, defined [15](#page-19-6), [18](#page-22-5) Power adapters [7](#page-11-0) Power button [5](#page-9-1), [36](#page-40-2), [52](#page-56-2) Precautions for handling the drive [6](#page-10-0) Preferences options, setting [37](#page-41-1) Preferences software setting [37](#page-41-2) Product features [1](#page-5-0) Product registration [5](#page-9-2)

### **Q**

Quick Diagnostic Self-test [43](#page-47-1)

### **R**

Reformatting the drive [45](#page-49-0) Registering your drive [40](#page-44-0) Registration drive setting [38](#page-42-0) Regulatory compliance [66](#page-70-0) Requirements, operating systems [3](#page-7-0) Restarting the software [34](#page-38-0) **Retrieve** 

about retrieving files [25](#page-29-0) folder, software setting [37](#page-41-3) folder, specifying [37](#page-41-4) procedure [25](#page-29-1), [28](#page-32-0) RoHS [67](#page-71-0) Run Diagnostics screen [43](#page-47-2)

## **S**

Safety compliance [66](#page-70-3) Security drive settings [38](#page-42-1) Service [67](#page-71-2) SES driver installation [60](#page-64-0), [63](#page-67-0) Windows XP [57](#page-61-0) Set preferences screen [38](#page-42-2) retrieve folder screen [37](#page-41-5) sleep timer screen [41](#page-45-3) Setting the drive sleep timer [41](#page-45-1) SMART Status Check [43](#page-47-3) Software Settings preferences [37](#page-41-2) retrieve folder [37](#page-41-3)

system throttling [37](#page-41-6) Space available [35](#page-39-2) **Settings** *[See](#page-75-0)* Drive Settings Status check [35](#page-39-2) System file category defined [50](#page-54-1) file category, defined [15](#page-19-7), [19](#page-23-1) throttling software setting [37](#page-41-6) System compatibility [3](#page-7-3)

### **T**

Temperature check [35](#page-39-2)

# **U**

UL [66](#page-70-4) Underwriters Laboratories Inc. [66](#page-70-4) Uninstalling [54](#page-58-0) Uninstalling WD SmartWare software [42](#page-46-0) Unlocking the drive from the virtual CD [32](#page-36-0) USB drive interface [5](#page-9-3)

### **W**

Warranty [67](#page-71-3) WD service [67](#page-71-2) WD SmartWare icon [34](#page-38-1) Windows 7 SES driver [63](#page-67-0) Windows Vista SES driver [60](#page-64-0) Windows Vista/Windows 7 installing drive on [10](#page-14-0) Windows XP installing drive on [8](#page-12-0) SES driver [57](#page-61-0)

Western Digital, WD, the WD logo, and My Book are registered trademarks; and My Book Elite, WD SmartWare, and Data Lifeguard are trademarks of Western Digital Technologies, Inc. Other marks may be mentioned herein that belong to other companies.

© 2009 Western Digital Technologies, Inc. All rights reserved.

Western Digital 20511 Lake Forest Drive Lake Forest, California 92630 U.S.A.

4779-705031-A00 August 2009

<span id="page-75-0"></span>Information furnished by WD is believed to be accurate and reliable; however, no responsibility is assumed by WD for its use nor for any infringement of patents or other rights of third parties which may result from its use. No license is granted by implication or otherwise under any patent or patent rights of WD. WD reserves the right to change specifications at any time without notice.